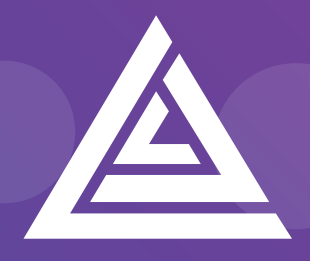

Apteco

# **Technical Guide**

Helping you to get the most out of the Apteco Marketing Suite™

CleverReach® Integrations Guide D075T3X002 - August 2019

#### **Revision Tracking Sheet**

This manual may be revised periodically to incorporate new or updated information.

#### **Note:**

Every effort has been made to keep the information up to date there may be changes to the broadcaster's API if in doubt contact your support department.

Listed below is the revision date of each page (if applicable):

#### **PageRevision**

All pages August 2019

# **Contents**

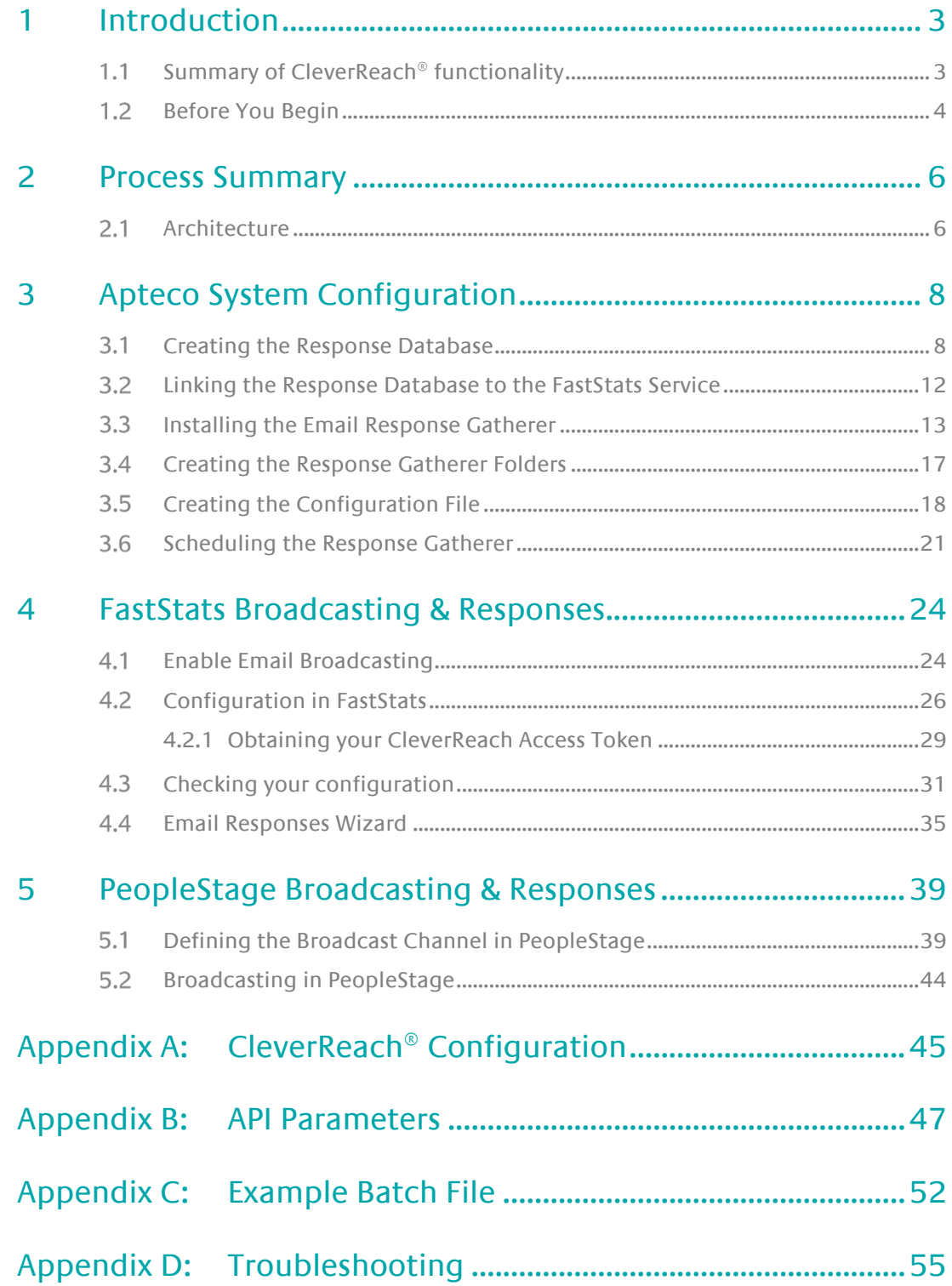

# <span id="page-4-0"></span>1 Introduction

This integration guide details the processes required to integrate the Apteco Marketing Suite with the CleverReach® email service provider (ESP).

Integration options:

#### **FastStats**

For a one-off broadcast, you can use a combination of the Email Broadcasting and Email Responses wizards to upload your list, schedule a broadcast campaign, and finally receive responses from your customers into your FastStats system for further analysis.

#### **PeopleStage**

Automate data uploads for unattended and scheduled marketing broadcasts, PeopleStage allows you to define and implement marketing process flow diagrams that react to the responses you receive from the ESP.

#### Export and Upload a File

Access generic FTP support to allow data export and upload to third-party digital broadcast providers.

#### **Note:**

Apteco approves this integration with CleverReach®. Use of the Apteco Marketing Suite in combination with CleverReach® software through this integration does not affect the intellectual property rights indemnity provided in the Apteco Marketing Suite "End User Licence Agreement".

#### <span id="page-4-1"></span> $1.1$ **Summary of CleverReach® functionality**

#### **Technology**

CleverReach® integrates with your FastStats system by utilising a RESTful transport over HTTP/S, in conjunction with SFTP.

#### Supported Integrations

CleverReach® supports all the above integration options.

#### Type of Integration – User Defined

CleverReach<sup>®</sup> is a User Defined integration meaning you can select variables at run time and create a personalised output based on specific requirements.

#### <span id="page-5-0"></span> $1.2$ **Before You Begin**

#### **CAUTION**

This guide assumes you have the relevant Apteco Marketing Suite system administration experience to perform this task, particularly with the FastStats Administrator, SQL Server and the areas of the Apteco Marketing Suite that relate to creating selections and campaign creation. If you do not, contact your Apteco partner or the Apteco support team. You need to have the appropriate system and SQL Server administrator permissions to install the relevant components successfully. Additionally, you will need to have Access to the broadcaster web-based control panel and obtain all the relevant information from CleverReach®. You will also need to understand how to construct your message in CleverReach®.

This guide details the steps required to integrate FastStats and PeopleStage with a Broadcaster using an API; the document is in two parts:

- The configuration of the Apteco Marketing Suite
- Appendices which include:
	- a. A summary of configuration in CleverReach®
	- b. API Parameters

You need to configure CleverReach<sup>®</sup> before you perform all the steps in Chapter 4

- Make a note of your Message and List names that you create in CleverReach
- Confirm the CleverReach URN and Email Address field names, these can be found in the Placeholder column in the List field dialogue
- Make a note of the parameter name/s in curly brackets used for personalisation in the message.

for example {Firstname} etc. (You must set the upload template settings to use matching settings, if your FastStats system variable names do not match you can use the Override column in the PeopleStage Additional Variables tab)

#### **Useful to have before you start:**

- **Database Connection String** made up of the database server Instance name and FastStats system name, for example:
- <SQLServerInstanceName>;Initial Catalog=RS\_<SystemName>;User Id=faststats\_service;Password=fa5t5tat5;
- The **Digital Integration.zip** available from:

<https://www.apteco.com/portal/software-releases>

• Decide where your **FERG folders** are to be created

Used to store the .xml and .bat files used when scheduling FERG

**Note:** Bulk insert folder must be accessible from SQL Server to use BULK INSERT

• Decide where you want the FastStats Email Response Gatherer to be installed

This will typically be on the same PC as the FERG folders but can be on any PC

#### **Note:**

This guide follows the same structure as all our other integrations however you will need to **perform step 4.2 first** to obtain the **Access Token** as it is used in step 3.5 and 5.1

- The CleverReach® **Client Id**, **OAuth Client ID**, **OAuth Client Secret** and **Redirect Uri. @Access Token** obtained in the FastStats Upload Template Edit Template form using parts 1,2, and 3 above. (The Redirect Uri is a web page that is loaded after obtaining the Access Token e.g. https://www.domain.de).
- The CleverReach® Web Client **Username** and **Password**
- The CleverReach® API **Username** and **Password**
- The CleverReach® **List Name** and **Message Name** that you have set up in the Web Client

#### **Note:**

The CleverReach® **OAuth Client ID** and **OAuth Client Secret** can be obtained from Apteco support in Germany support@apteco.de, please see the back of this document for contact details

# <span id="page-7-0"></span>2 Process Summary

#### <span id="page-7-1"></span> $2.1$ **Architecture**

The following diagrams describe a typical process from FastStats to CleverReach®, to the customer and back to FastStats.

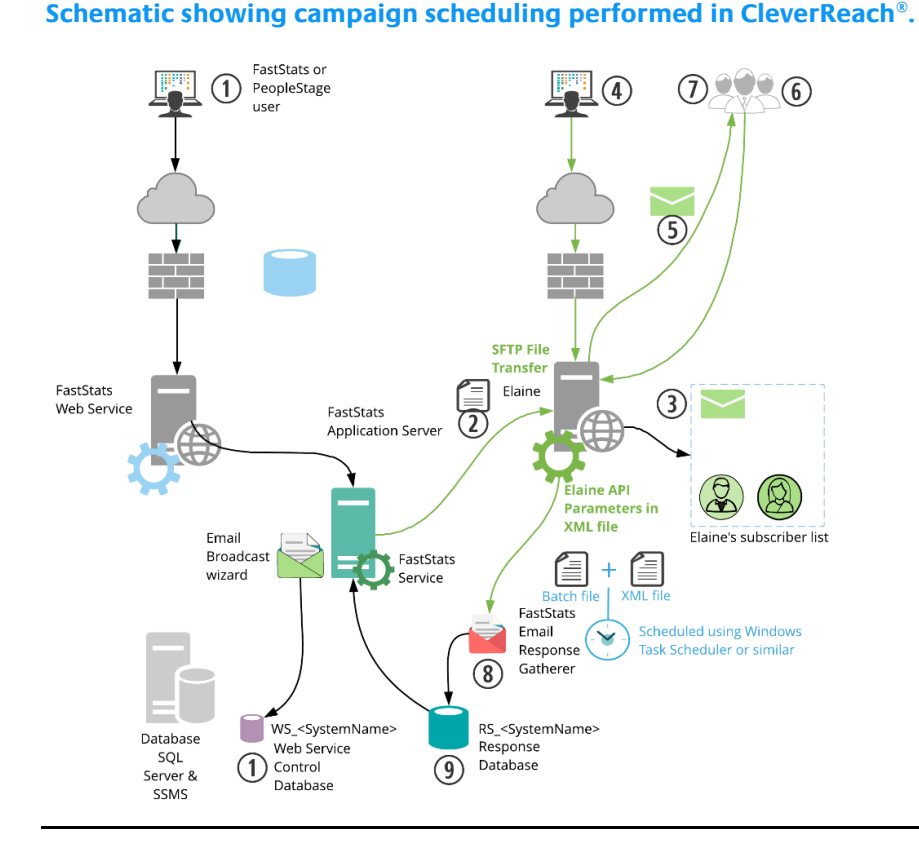

1. A broadcast is initialised through the FastStats Web Service using the Email Broadcasting Wizard, which inserts a job into the Web Service Control database (WS\_DB).

- 2. The FastStats Service picks this job up, uploads the list to the CleverReach<sup>®</sup> SFTP site and then uses RESTful communication to monitor the upload.
- 3. CleverReach® then imports the contents of this list to its subscribers and associates them with a list name ready for use in any email campaigns.
- 4. A campaign can then be scheduled using the CleverReach<sup>®</sup> web interface.
- 5. CleverReach® sends Messages to all recipients on the list.
- 6. CleverReach® records any undelivered messages.
- 7. CleverReach® records a response for each interaction with a message (for example opens and clicks).
- 8. A scheduled job on the FastStats server initiates the FastStats Email Response Gatherer (FERG) which checks the SFTP site for response files.
- 9. These responses are then imported into the Response database (RS\_DB) ready for analysis by your FastStats system.
- 6

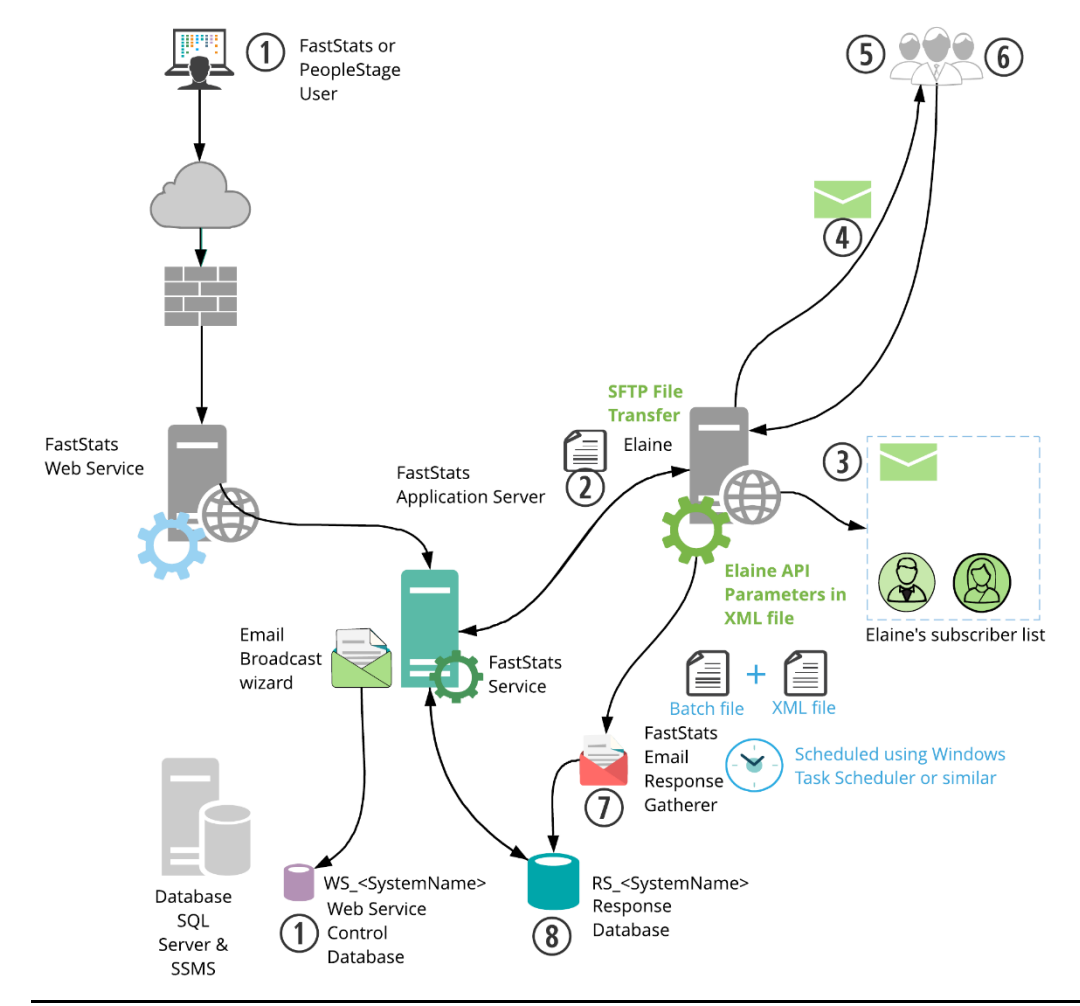

#### **Schematic showing scheduling performed in FastStats or PeopleStage.**

The key difference in this process is messages are sent from CleverReach® automatically, allowing full control of the campaign scheduling from within the Apteco Marketing Suite.

#### **Note:**

For the message to send automatically, you need to create a Message in CleverReach®.

# <span id="page-9-0"></span>3 Apteco System Configuration

#### <span id="page-9-1"></span> $3.1$ **Creating the Response Database**

You will need to create a response database to receive your responses from the ESP.

1. Open the FastStats Configurator.

# **Tip:**

Search for Fast in the Start Menu

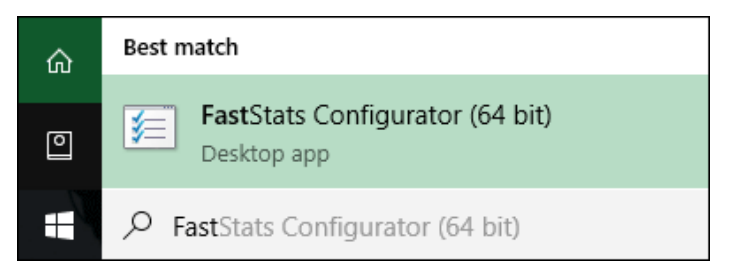

2. Select **Database Management**.

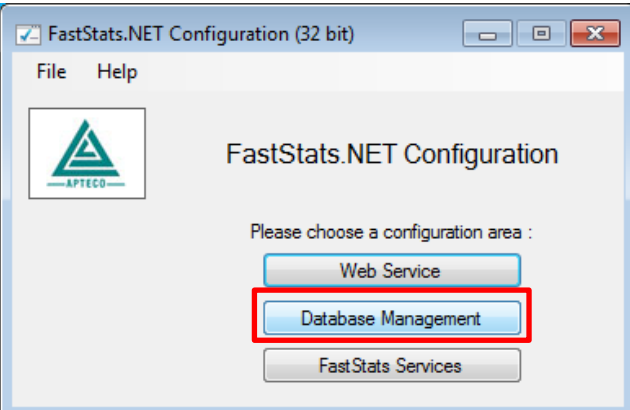

3. Select the **Database Creation Wizard** option and click **Start Wizard**.

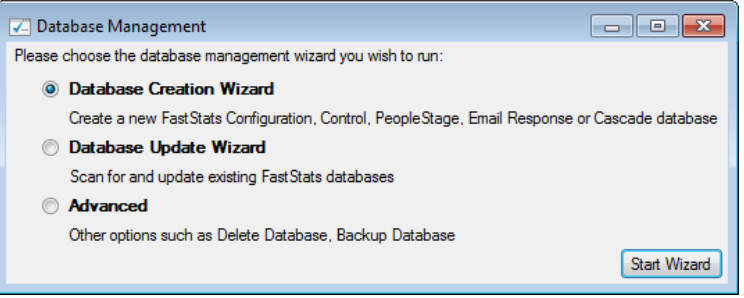

4. Enter the name of the **Database Server** where you wish to store the response database, click **Test Connection**

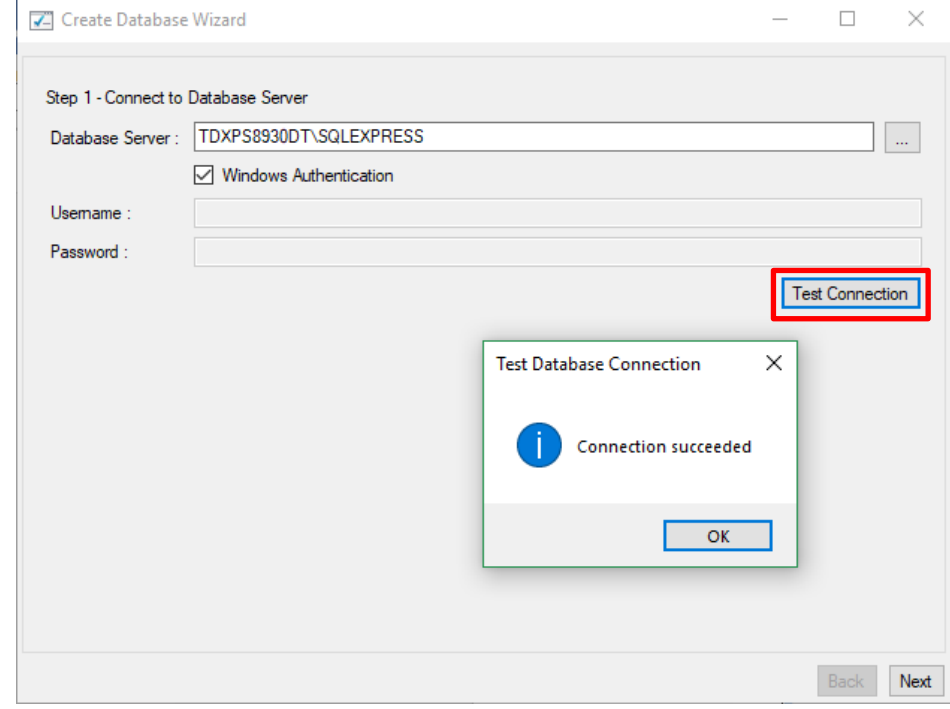

### **Note:**

The Database Server name can be found by launching SSMS and finding the SQL Instance for your FastStats system, for example TDWIN10B\SQLExpress.

5. Enter a System name (for example Holidays) and your secure password.

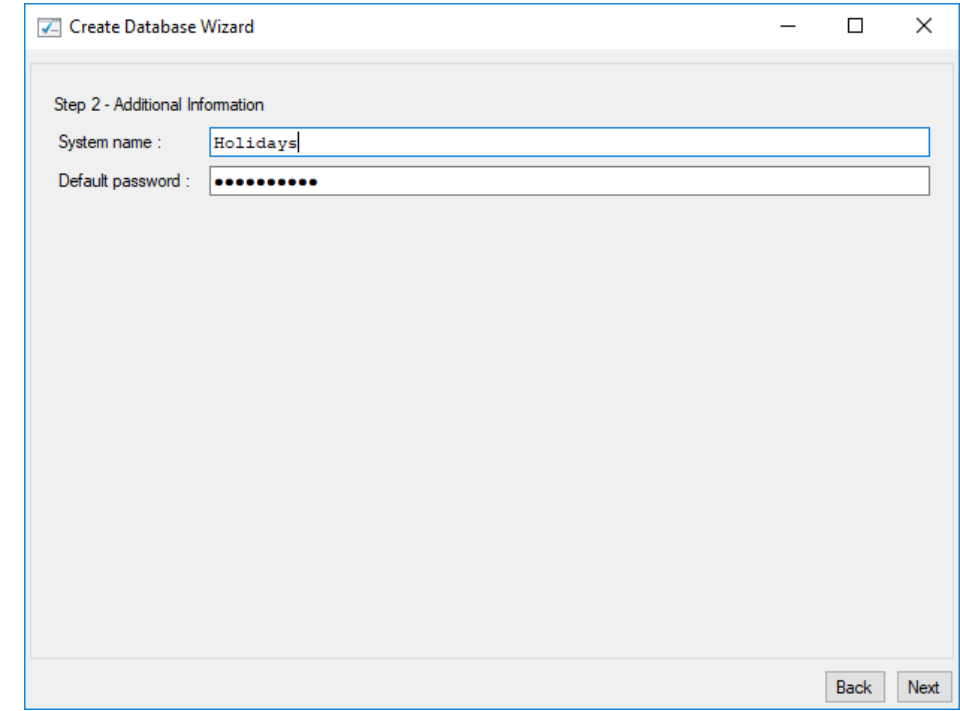

*Contents 9*

6. Select the **Email Response** check box, then click **Next**.

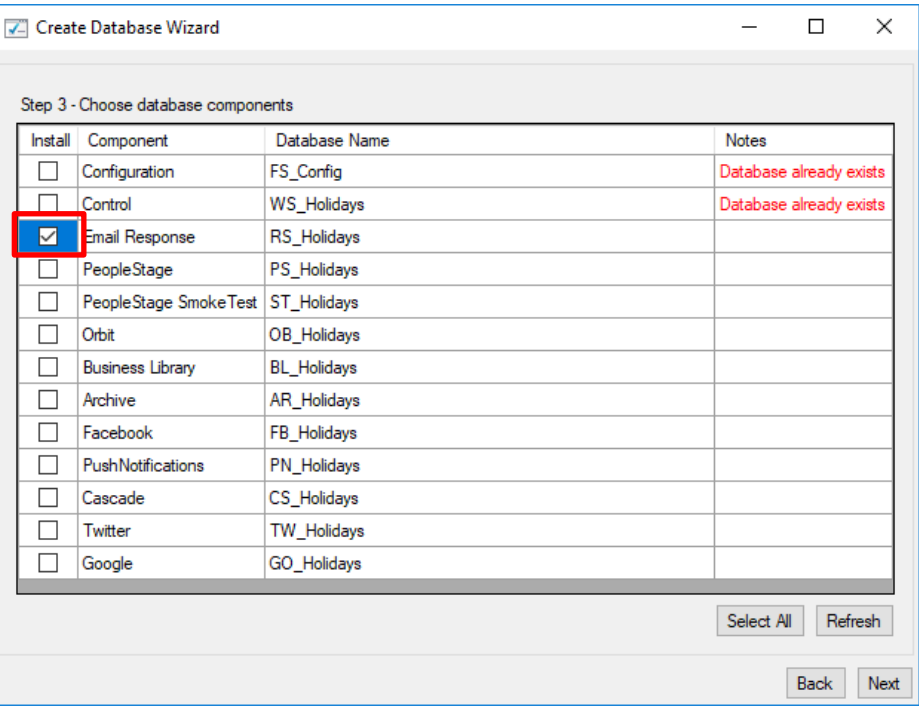

### **Note:**

The Response Database may already exist, see the **Notes** column if it does you do not need to complete this process, click **X** to exit the installer.

7. Click **Next** on the Review actions step.

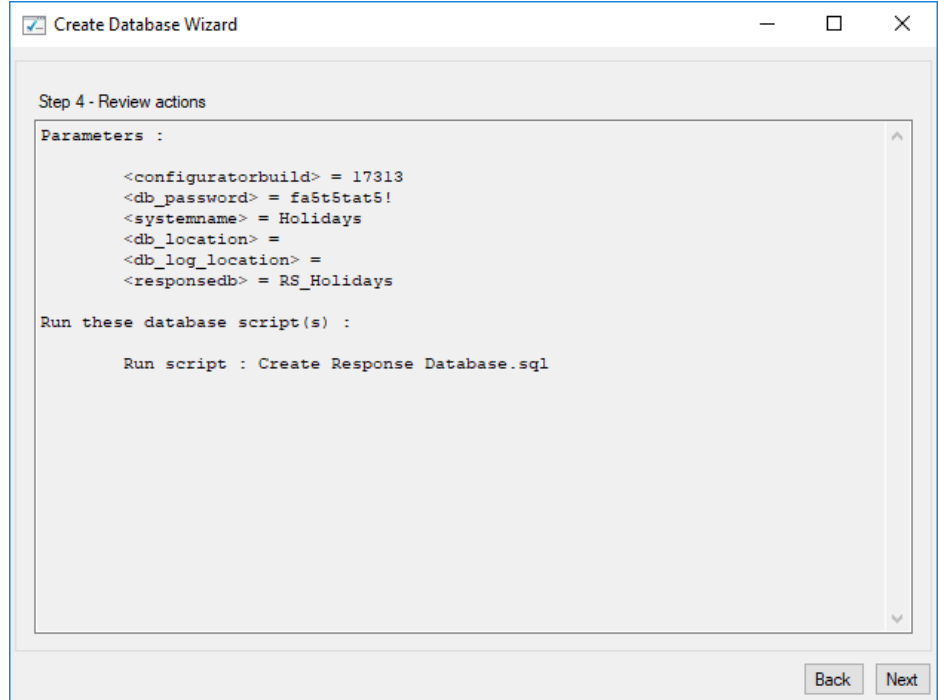

#### 8. Click **Run Scripts**.

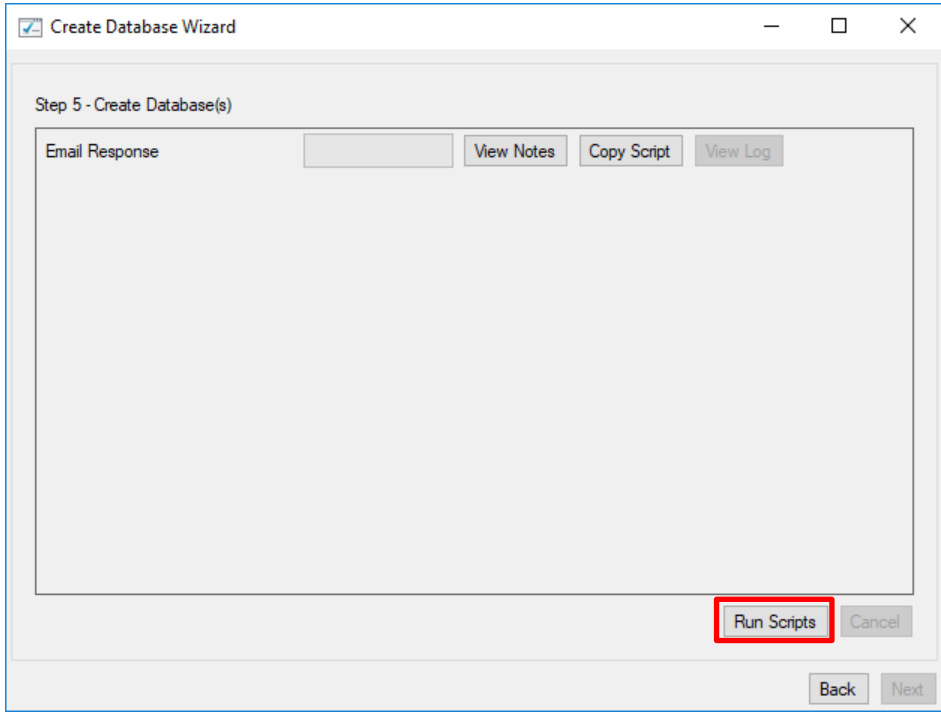

### 9. Click **Finish**.

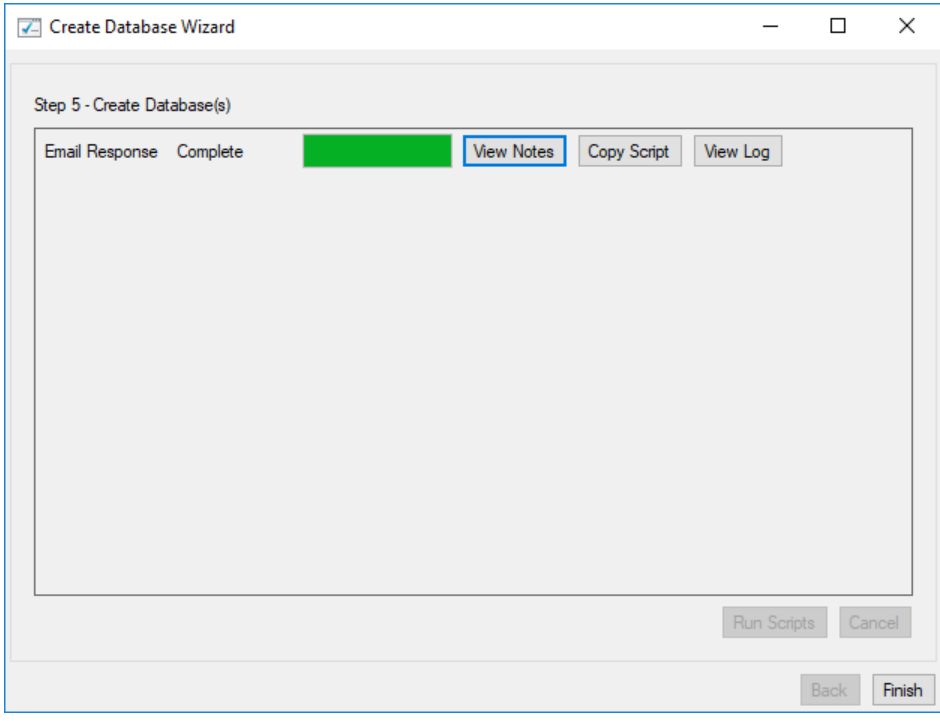

# <span id="page-13-0"></span> $3.2$ **Linking the Response Database to the FastStats Service**

You need link the response database to the FastStats service.

- 1. Open the **FastStats Configurator**
- 2. Select **FastStats Services**

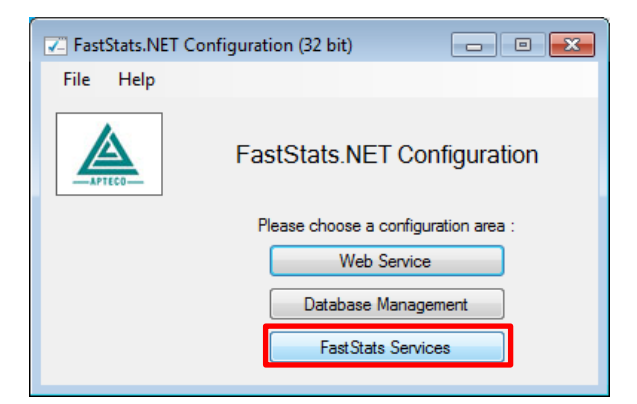

3. Select the **FastStats Service** for the system to link to the response database, click **Properties**

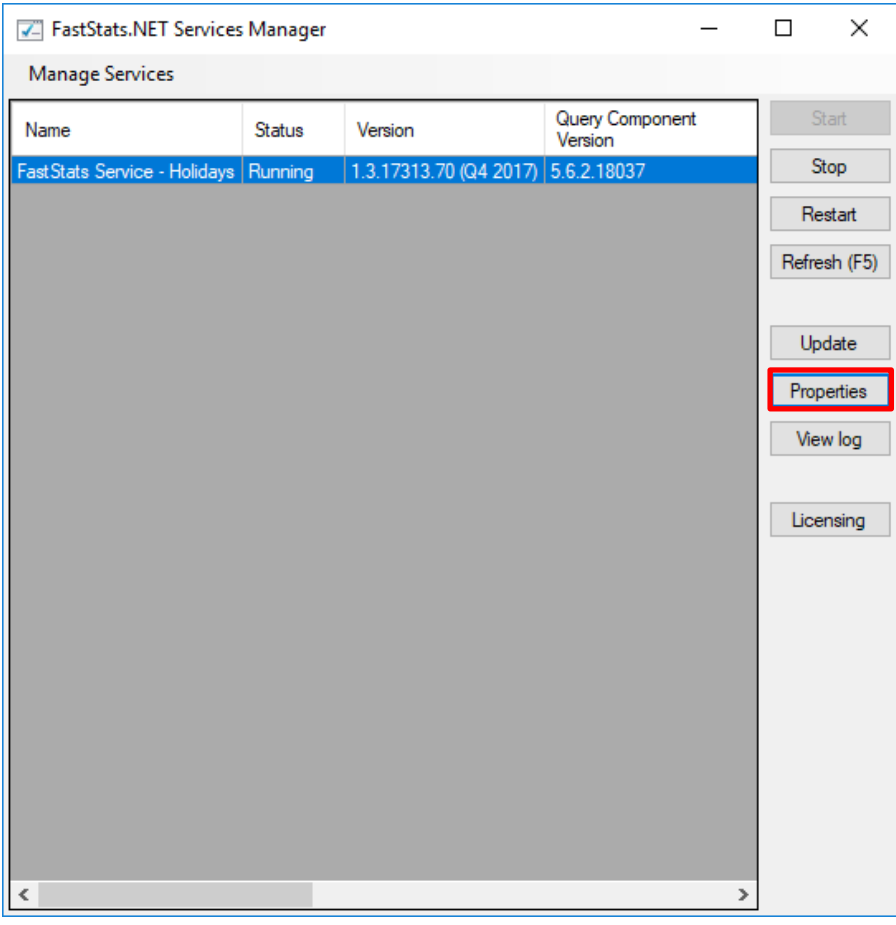

4. Select the system tab you want to link the response database, select **Email Broadcasting** from the list on the left and then enter the database connection string to your response database.

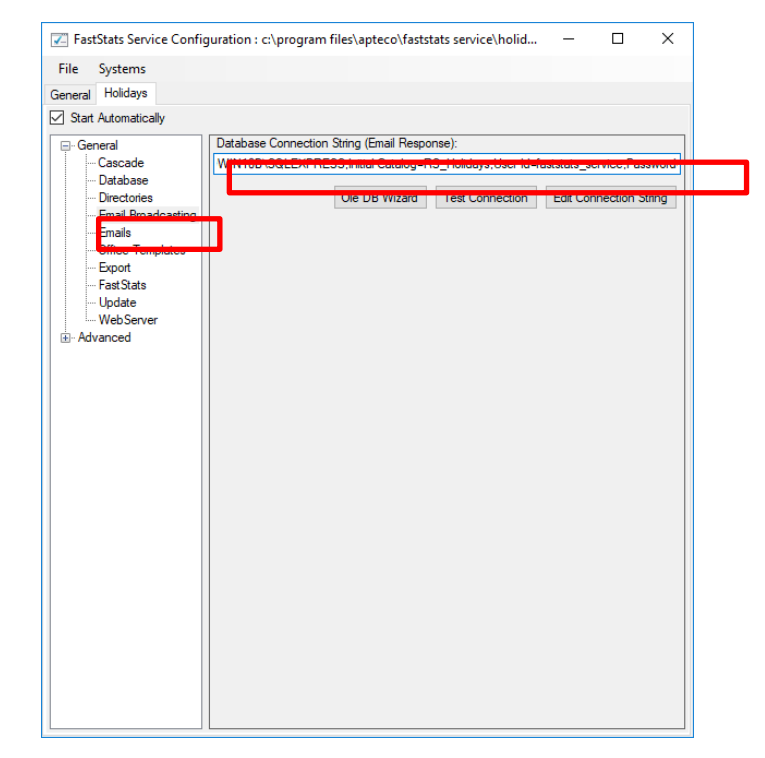

5. Click **Test Connection**, click **OK** to close the dialogue box

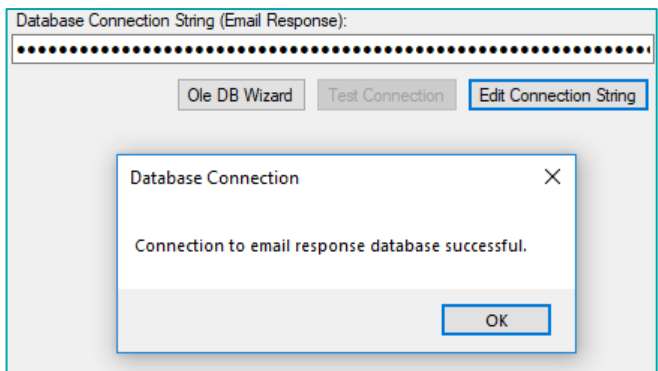

6. Select **Save** from the File menu

#### **Note:**

A restart of the FastStats service is required to pick up the changes to the configuration, click **Restart** in the **Managed Services** dialogue box.

vary with your account: nr23.elaine-asp.de

#### <span id="page-14-0"></span>**General Considerations**

For broadcasts to work correctly you need to ensure that the FastStats server has access to the relevant CleverReach® server through port 443, see the example URL below; this may

#### $3.3$ **Installing the Email Response Gatherer**

You can find the FastStats Email Response Gatherer installer in the DigitalIntegration.zip, extract the zip file to your designated PC where you want the email response web gatherer to run.

**Digital Integration.zip available from:** <https://www.apteco.com/portal/software-releases>

#### **Note:**

The FastStats Email Response Gatherer application can run on any PC in your system.

Open the **EmailResponseGatherer64Setup.msi** from the DigitalIntegration\ EmailResponseGatherer folder.

1. Click **Next**.

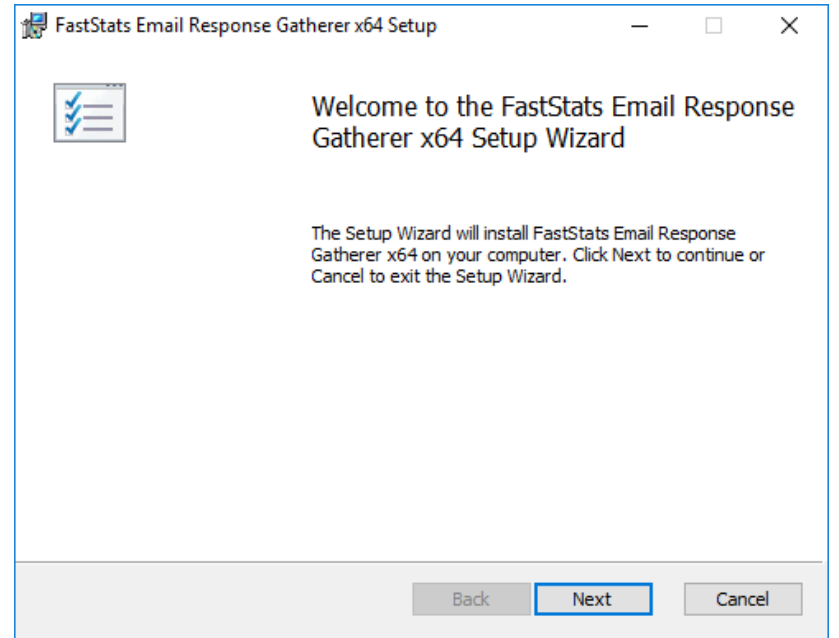

2. Select the check box to accept the terms and click **Next**

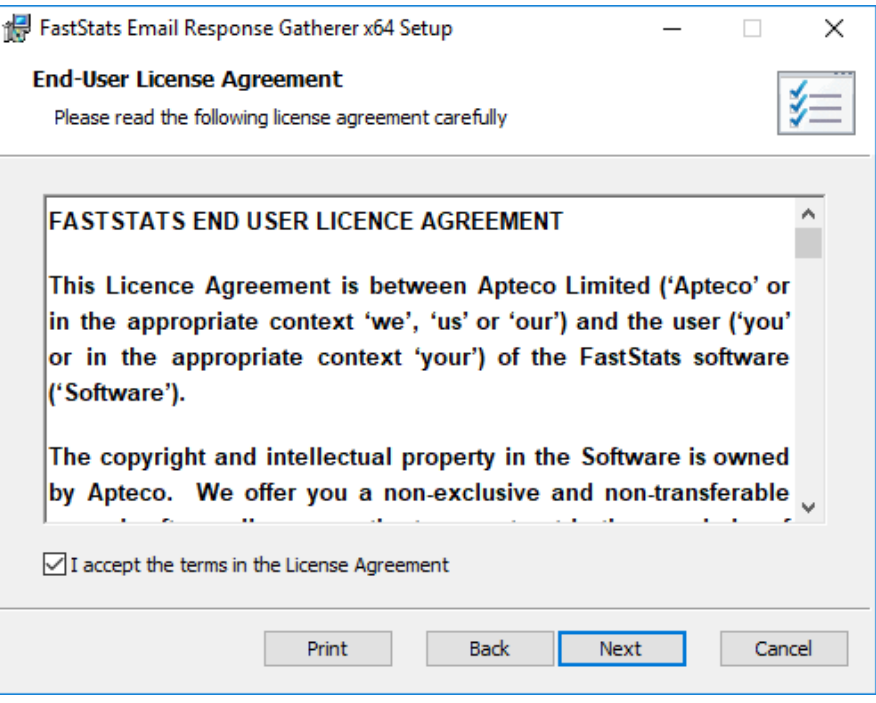

3. Click **Change** if you wish to install the Email Response Gatherer application in a different location then click **Next**

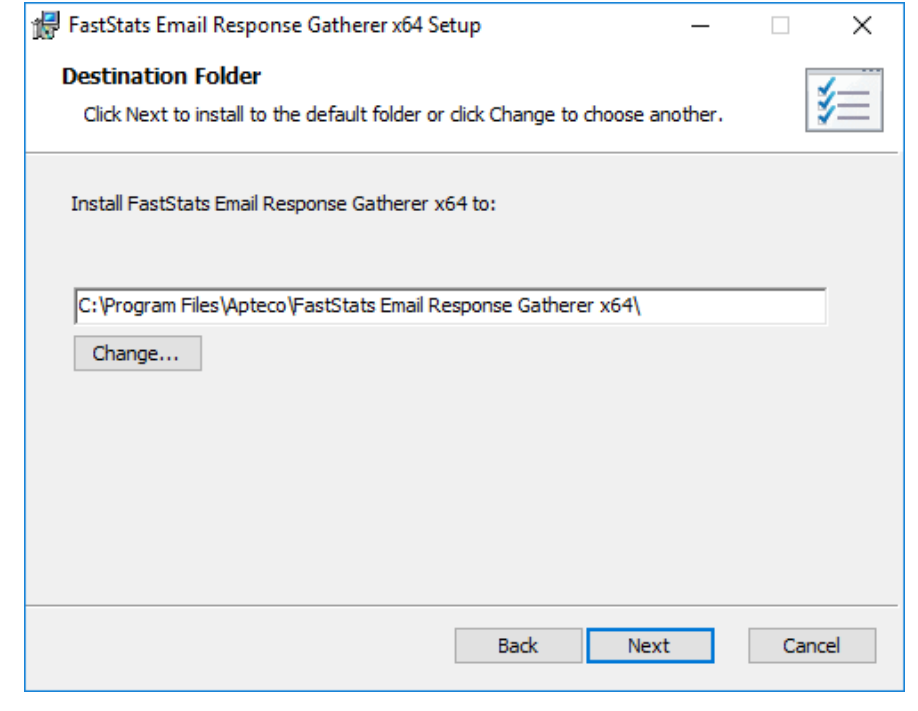

## **Note:**

The default directory for this is **C:\Program Files\Apteco\FastStats Email Response Gatherer x64** but may be different, we recommended that you install this in your FastStats application files directory on the FastStats Application Server.

4. Click **Install** to start the installation

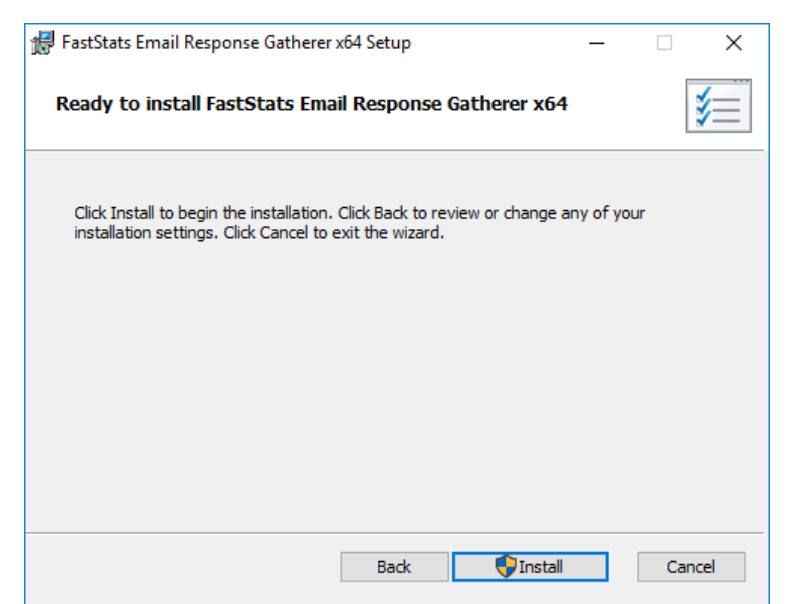

5. Once the installation has completed, click **Finish**

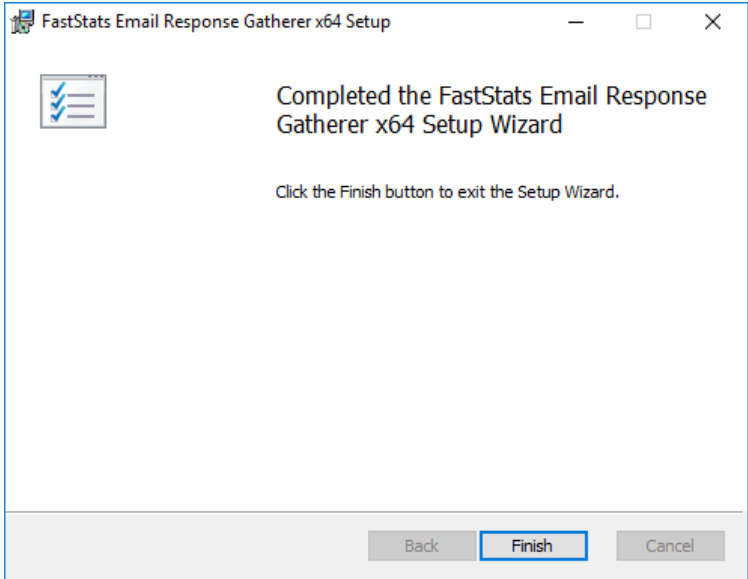

#### <span id="page-18-0"></span>**Creating the Response Gatherer Folders**  $3.4$

You will need to create folders to store the files to use with the Response Gatherer; these will include the following types of files.

| Type of file      | Description                                                                                                    |
|-------------------|----------------------------------------------------------------------------------------------------|
| Batch (.bat)      | Contains the information for applications like<br>Task Scheduler or command-line programs<br>to run the Response Gatherer on a schedule                                                                                                |
| XML(xml)          | Contains the connection and<br>communication parameters used to connect<br>to the broadcaster                                                                                                    |
| Text files (.txt) | The Response Gatherer will generate two log<br>files each time it runs, an Event log with the<br>times each event occurred, and a Details log<br>with a step by step log of the digital response<br>batch process with the broadcaster |

Table 1 – Files Associated with the Response Gatherer

You can create the directories in any user-defined location and use your own choice of name; you must refer to the directories in the batch file.

A typical example folder structure

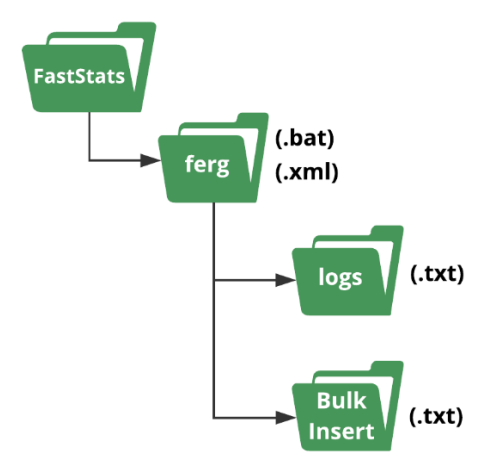

#### **Important:**

The bulk insert directory must be accessible from the SQL server and the user running the SQL Server Service must have read permissions to it.

#### <span id="page-19-0"></span> $3.5$ **Creating the Configuration File**

You will need to create an XML file containing the configuration settings to use with the Email Response Gatherer; the XML file is specified in an argument when you run the EmailResponseGatherer.exe

#### **Note:**

You can use the Response Gatherer with multiple integrations by using an XML and matching batch file for each integration.

- 1. Browse to the directory where you installed the Email Response Gatherer and open the **EmailResponseConfig.exe**, enter your Connection String and click **Test**
- 2. Select CleverReach® from the Broadcaster drop-down list
- 3. Enter the **Username** and **Password** to use with the CleverReach® API
- 4. Use **Add** to add all the required parameters for the Broadcaster
- 5. Use the File menu to save the XML file to the batch and XML file folder

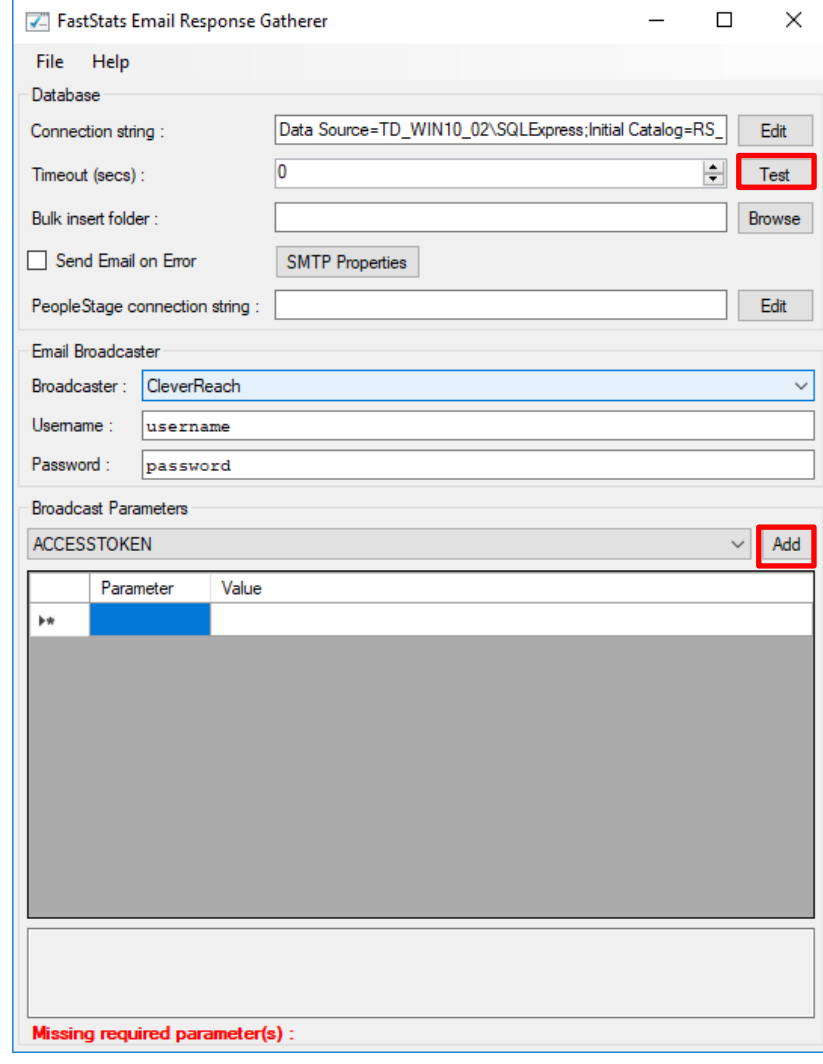

#### **Note:**

The Email Response Config application displays a warning message about required parameters until you have included them all.

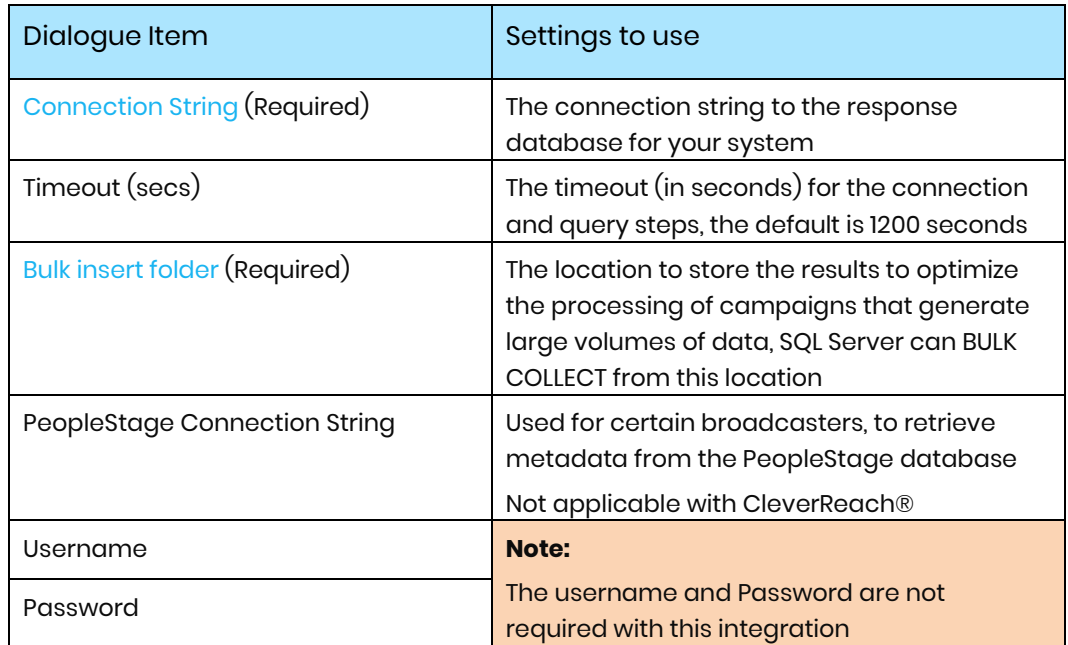

# Table 2 – Email Response Config Parameters

# **Email Response Config dialogue with REQUIRED FIELDS completed**

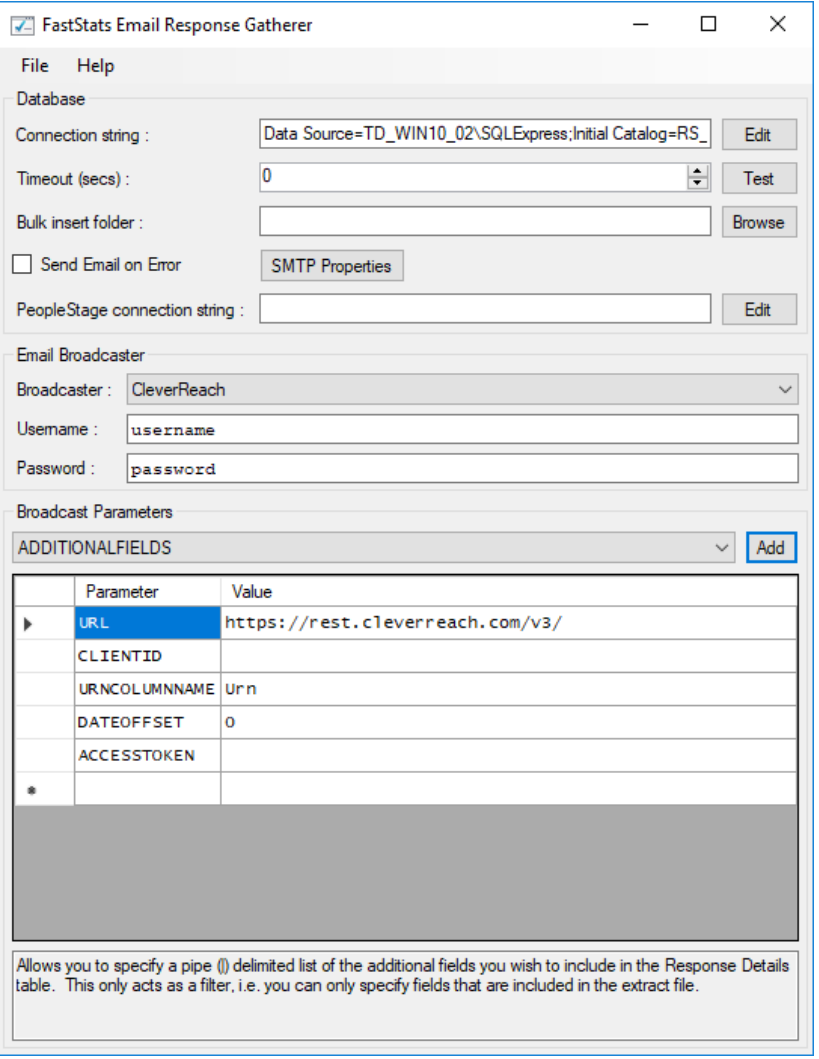

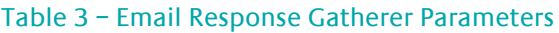

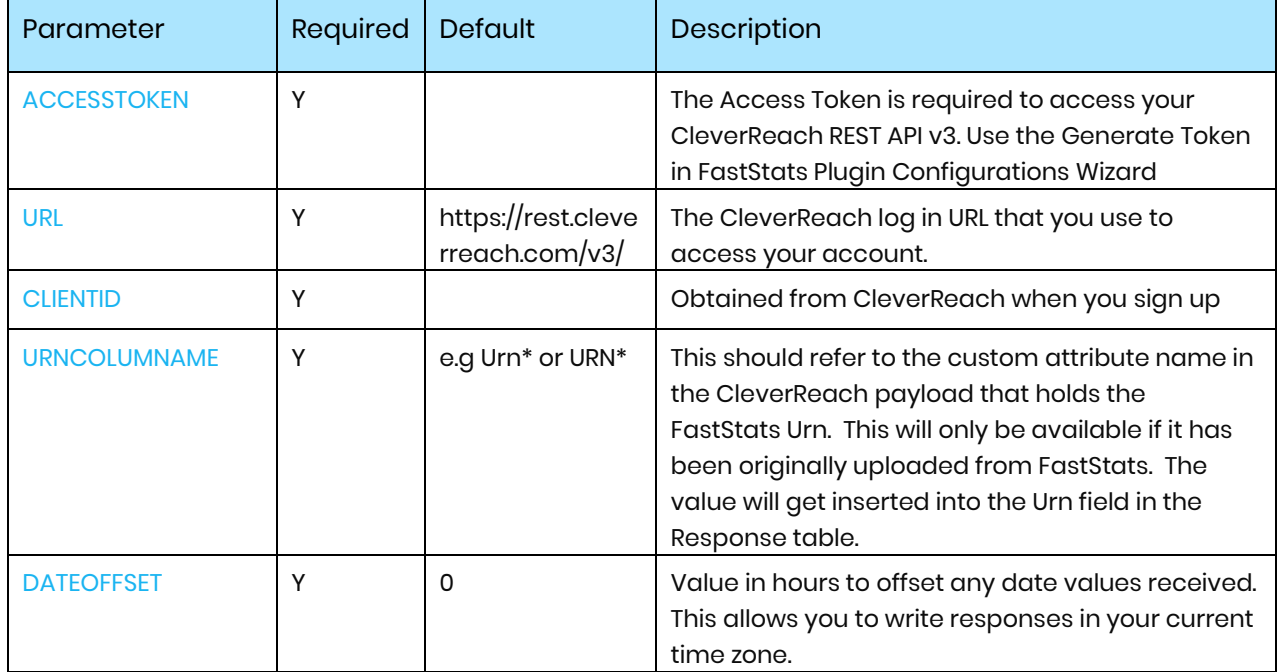

#### **Note:**

The CleverReach® **OAuth Client ID** and **OAuth Client Secret** can be obtained from Apteco support in Germany support@apteco.de, please see the back of this document for contact details

#### <span id="page-22-0"></span>3.6 **Scheduling the Response Gatherer**

You need to set FERG to run on a scheduled basis, provide it with the broadcaster's communication details (in a .xml configuration file) and the location to output the Log files; this example uses Windows Task Scheduler however you can use any similar application or create Command Line (.cmd) files manually.

### **Creating the Batch Files**

The batch files provide the Response Gatherer with the Log file directory and the name of the XML file to use.

Create or modify the batch file using Notepad++ or similar text editor, see appendix C for an example file, save the file to the batch and xml file directory.

#### **Using Task Scheduler**

Using the Windows Task Scheduler, you can create multiple Tasks to run the Response Gatherer on a timed basis.

#### 1. Open Windows **Task Scheduler**

# **Tip**

Search for **Task** in the Start Menu

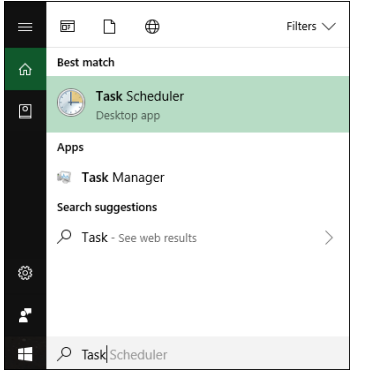

The Windows Task Scheduler opens

#### 2. Select **Create Basic Task**

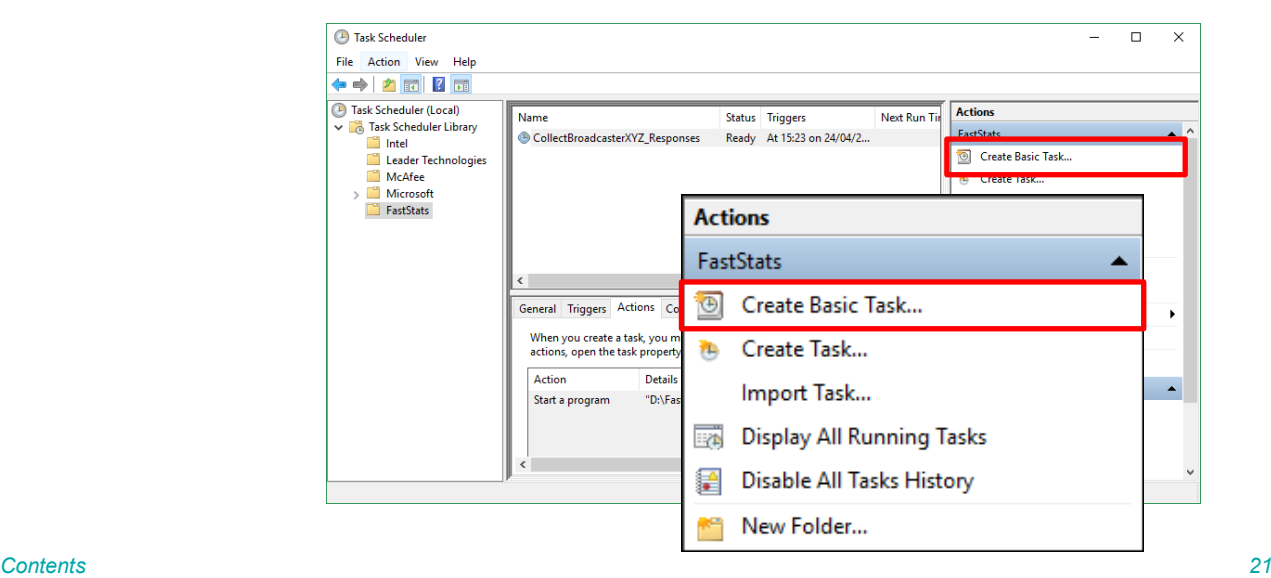

# **Tip:**

You can create folders to organise your tasks

- 3. **Create a Basic Task** step
	- a. Give your task a **Name** and **Description**

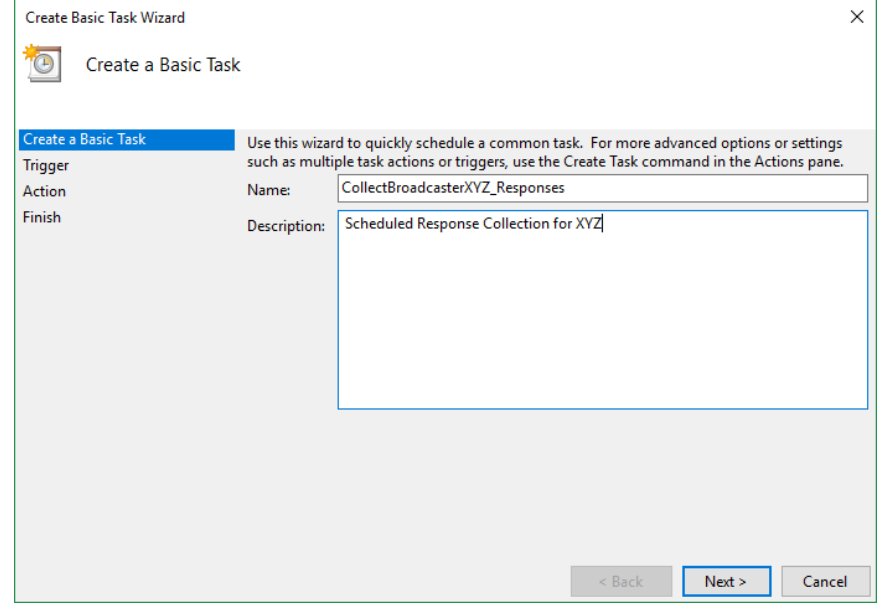

- 4. **Task Trigger** step
	- a. Select the **Trigger** interval

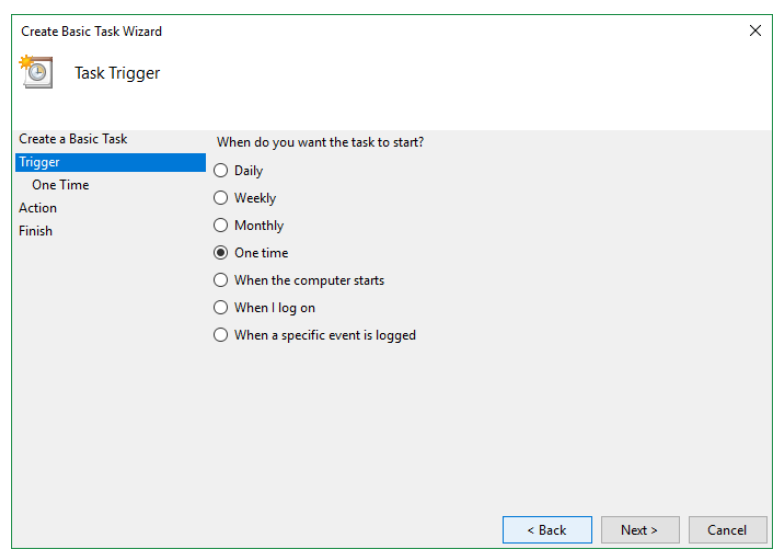

b. Enter the Start Date and Time or relevant sub-step details

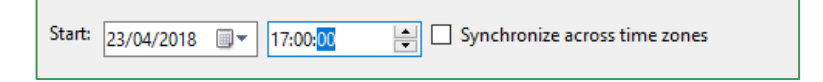

#### 5. **Action** step

a. Select **Start a program** and click **Next**

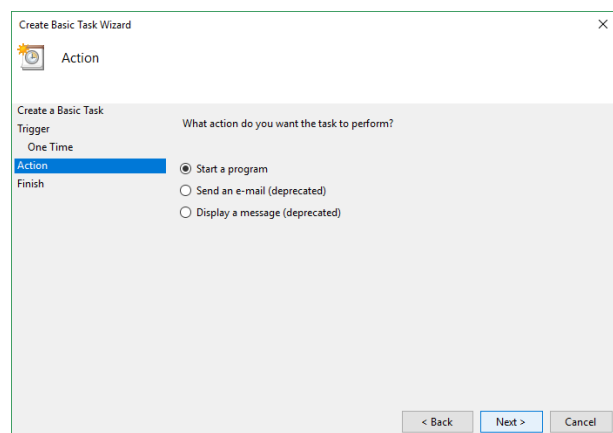

- 6. **Start a Program** Step
	- a. Click **Browse** then navigate to the folder containing your batch files, select the file to use and click **Open**
	- b. **Optional**: Provide the name of the XML configuration file in the **Add arguments** box, click **Next**

**Note:** The XML file is typically included in the batch file.

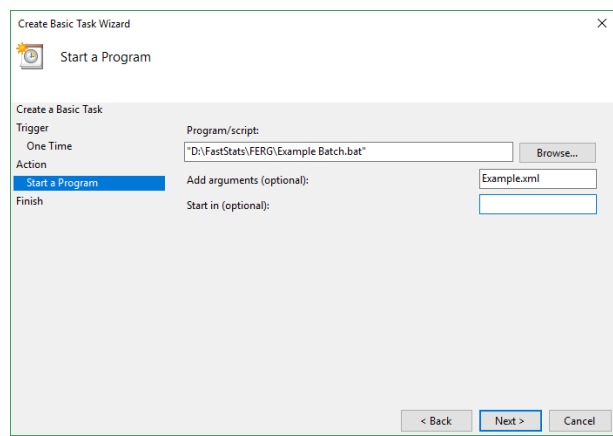

7. **Summary** step – Click **Finish**

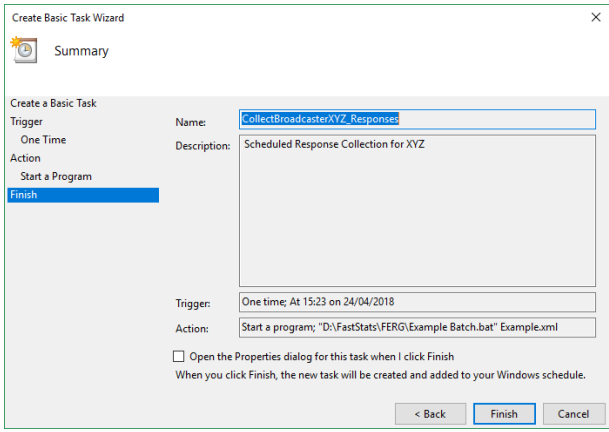

# <span id="page-25-0"></span>4 FastStats Broadcasting & Responses

#### **Notes:**

You must log in as an administrator to perform the following task.

The Email Broadcasting Wizard is required for FastStats use only.

#### <span id="page-25-1"></span> $4.1$ **Enable Email Broadcasting**

You must enable the Email Broadcasting wizard plugin.

- 1. Open the **FastStats Configurator**
- 2. Select **Web Service**

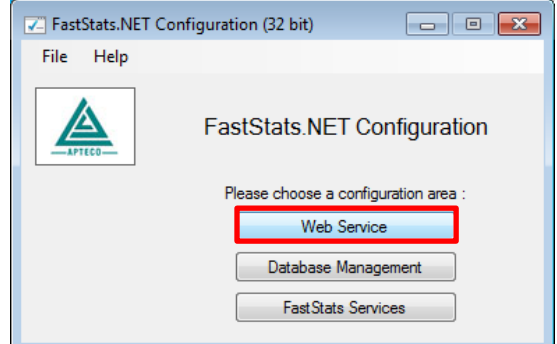

3. Click **OK** on the Web Service Chooser dialogue box

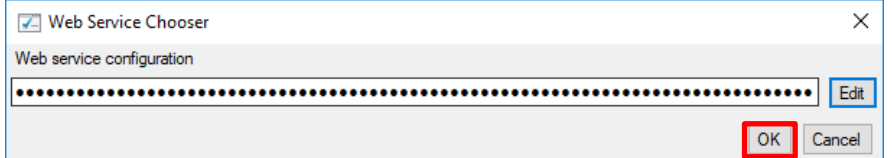

#### 4. Click **Client Configuration**

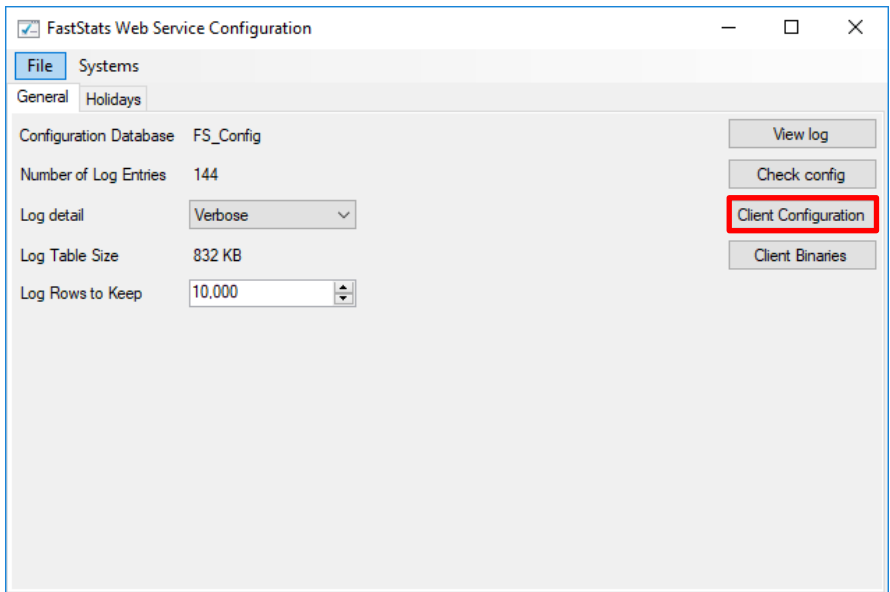

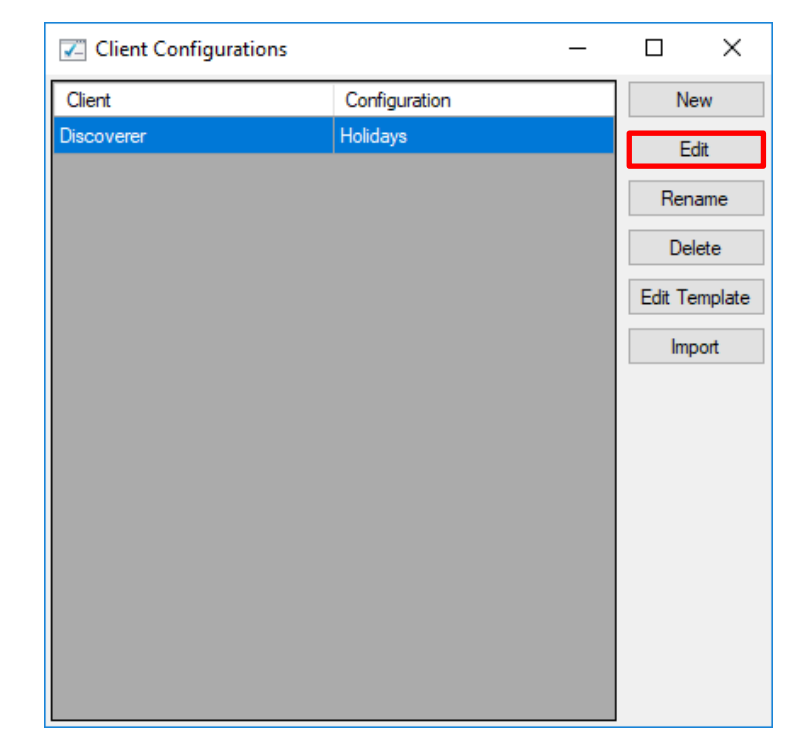

5. Select the Discoverer client associated with your system and click **Edit**

6. On the Plugins tab ensure the **Apteco.Discoverer.Plugins.EmailBroadcasting** check box is selected then click **OK**

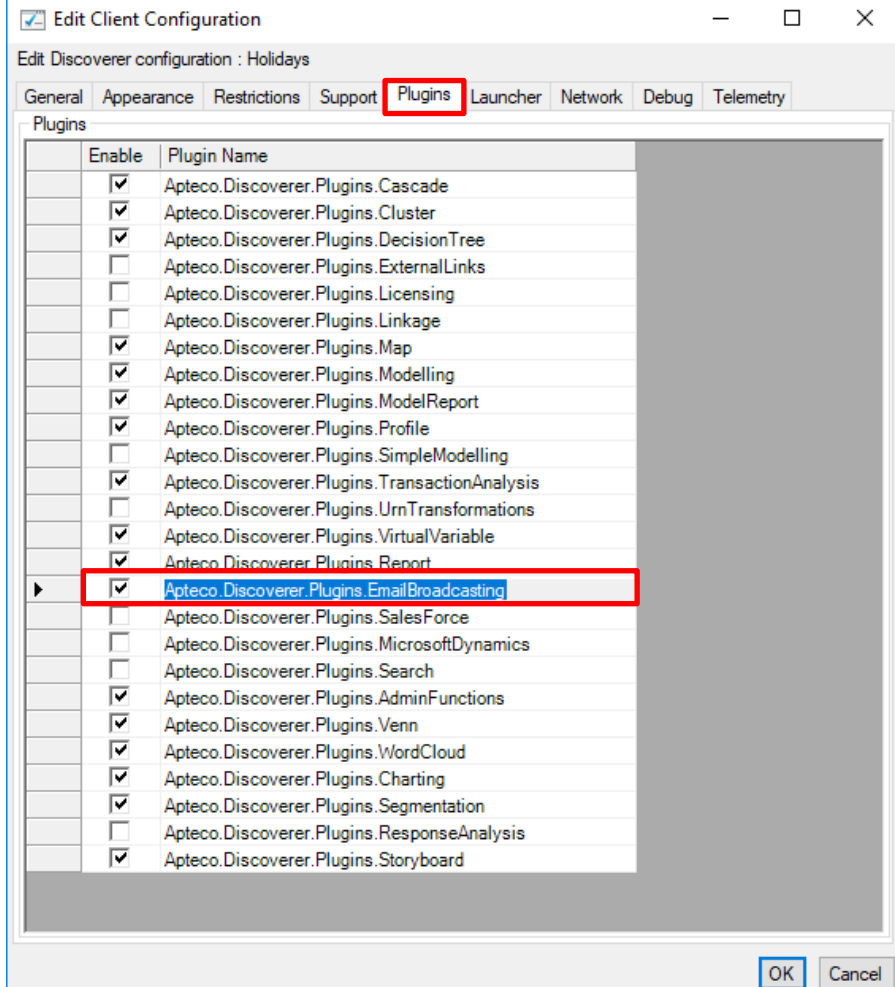

#### <span id="page-27-0"></span>**Configuration in FastStats** 4.2

1. Open Apteco FastStats, select the **Users** explorer, right-click on the **Global** node then navigate to Modify > Plugin Configurations

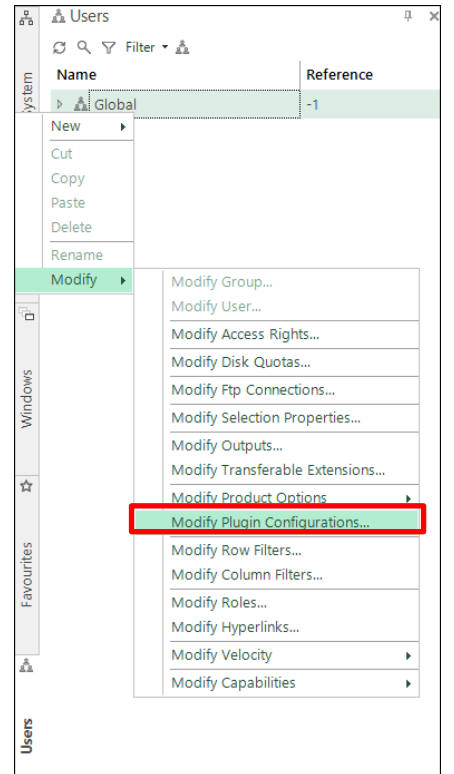

2. Expand the **Wizard** node then **clear** the **Inherit** check box for **Email Broadcasting (User Defined Fields)** and then click on the **Edit** button.

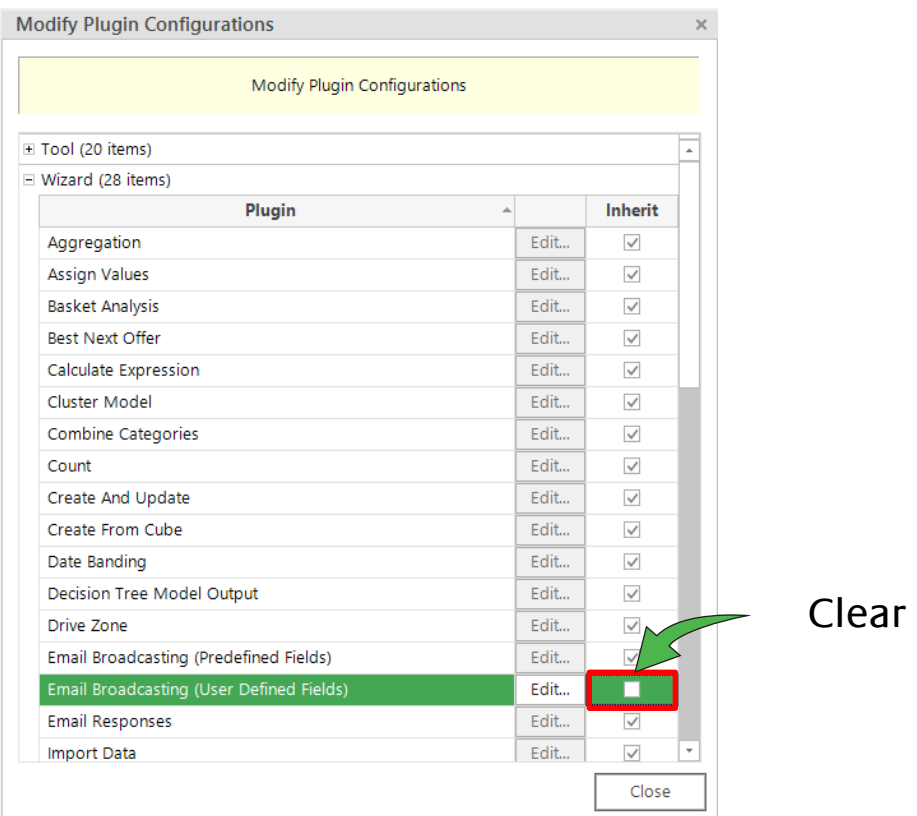

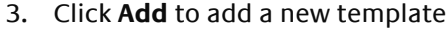

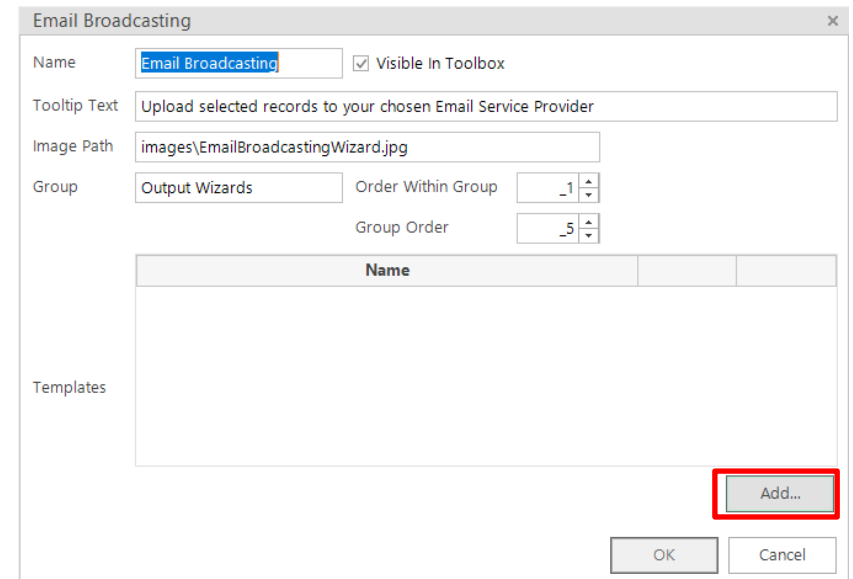

4. Enter a **Name**, select the appropriate **Resolve Table** from the drop-down and select **CleverReach®** from the Broadcaster drop-down.

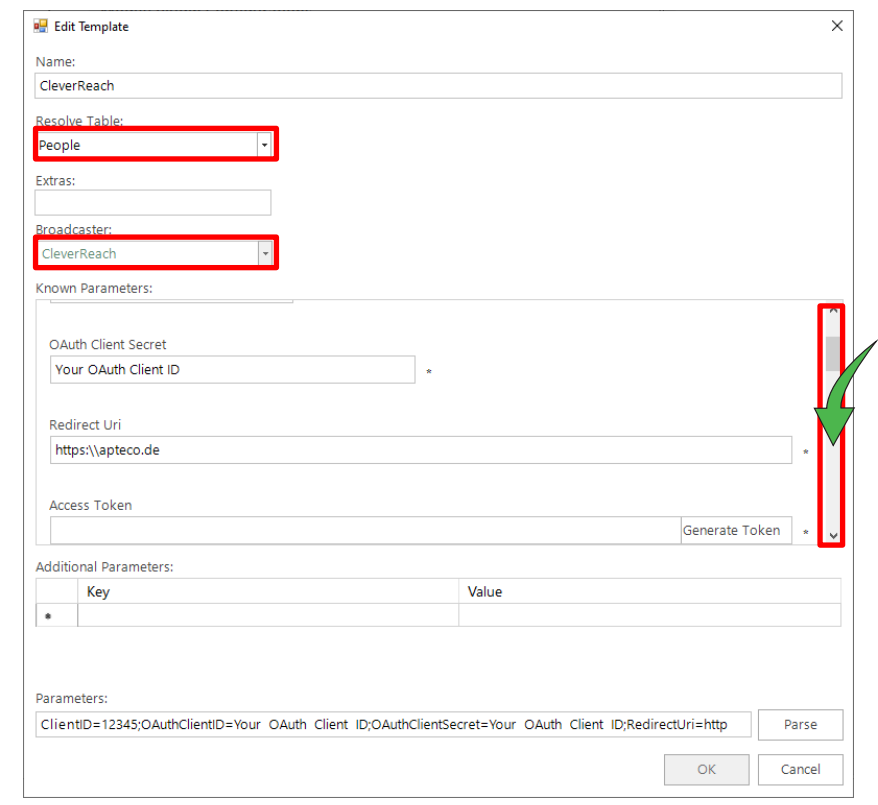

#### **Note:**

Scroll to enter the Known Parameters information, \* indicates a required parameter.

Complete the template parameters form with the required settings for your CleverReach® account.

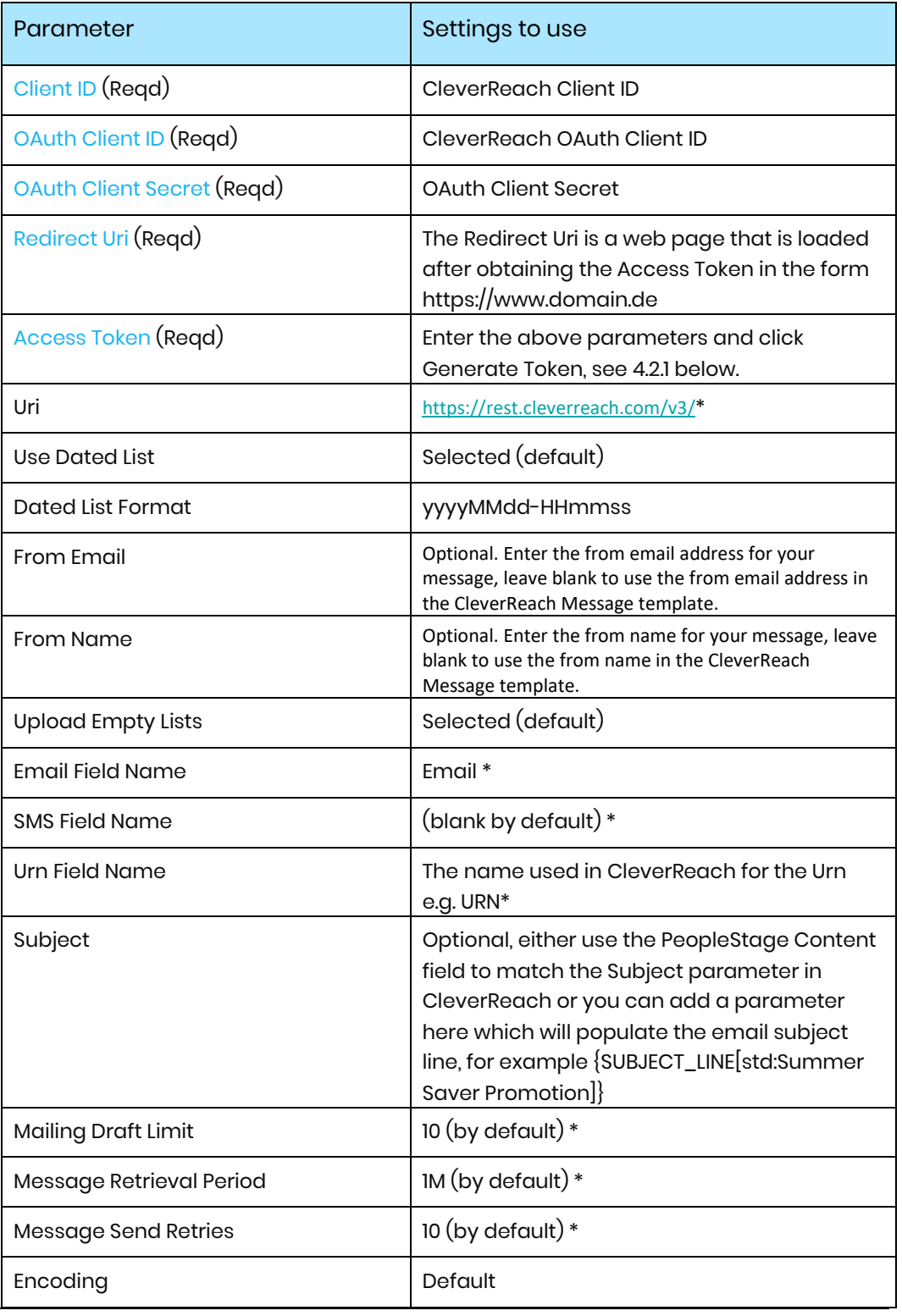

#### Table 4 – Edit Template Known Parameters Settings

#### **Note:**

\*These settings will be specific to your CleverReach® account.

#### **Note:**

The CleverReach® **OAuth Client ID** and **OAuth Client Secret** can be obtained from Apteco support in Germany support@apteco.de, please see the back of this document for contact details

# <span id="page-30-0"></span>4.2.1 Obtaining your CleverReach Access Token

#### 1. Enter the **Client ID**, **OAuth Client ID** and **OAuth Client Secret**

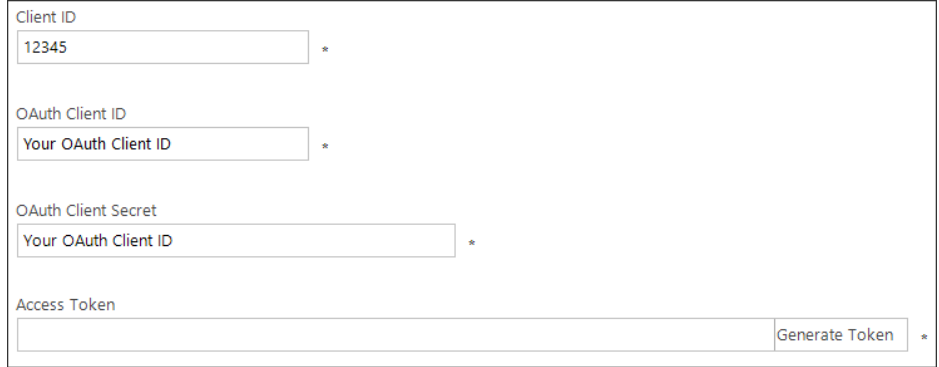

#### 2. Click **Generate Token**

The following dialogue opens

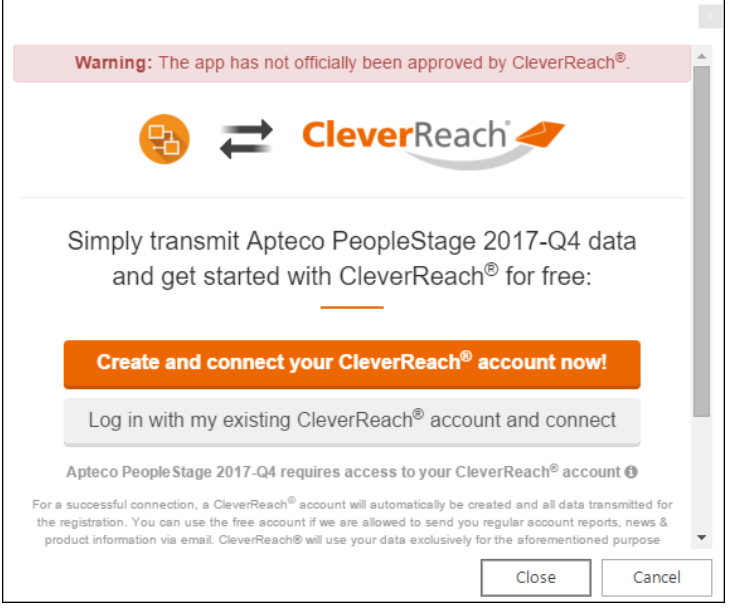

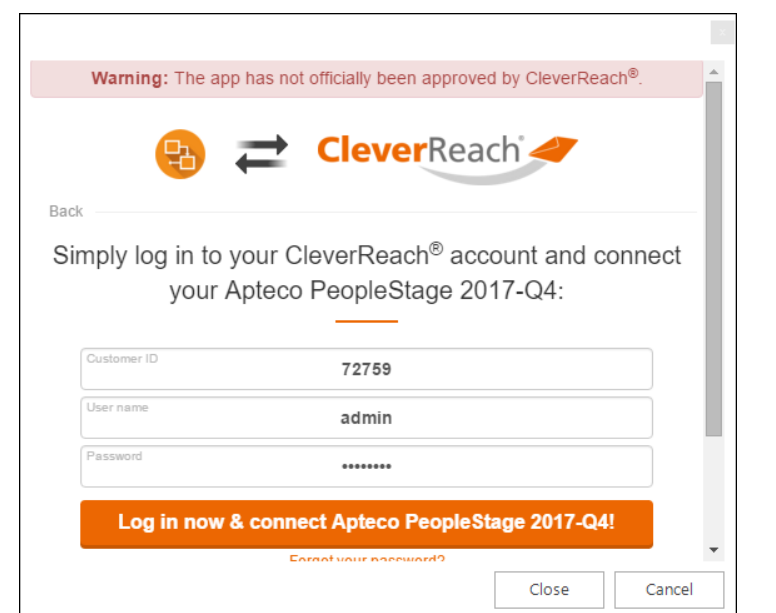

3. Login to your existing CleverReach account to obtain the OAuth Access Token

4. Enter your CleverReach **Customer ID** (the CleverReach Client ID), **API Username** and **Password**, click the **Log in now…** button

The Uri Redirect page loads briefly, the Access Token box is now populated

#### **Note:**

You only need to perform this once so you can save the Access Token to use in the Response Gatherer and the PeopleStage Channel Editor

#### **Note:**

You will need to exit out of FastStats and log in again for these changes to take effect.

#### <span id="page-32-0"></span>**Checking your configuration**  $4.3$

You can test the configuration by creating a Data Grid and using the email Broadcast Wizard; this will send a message to the people in your selection.

#### **Note:**

You must set up a message in CleverReach® before performing this step see **Appendix A Configuring CleverReach®**.

1. Create a **Data Grid** based on the appropriate selection criteria and drag on the variables that you want to pass to CleverReach® (one must be an email address)

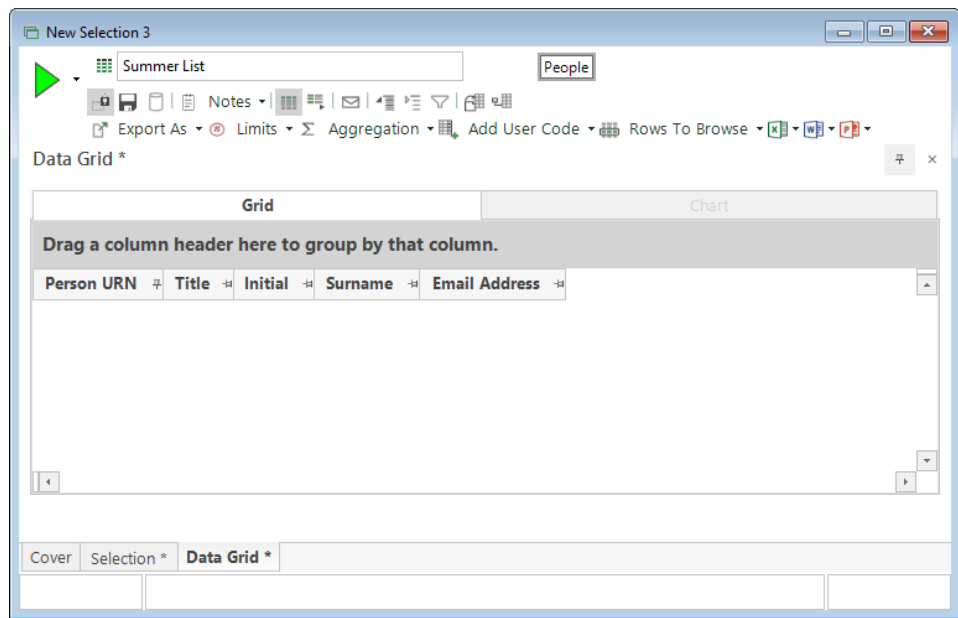

#### 2. Click the **Email Broadcasting** icon

| □ New Selection 3                                     |                                                    |                      |                   |                 | $\begin{array}{c c c c c c c} \hline \multicolumn{3}{c }{\mathbf{C}} & \multicolumn{3}{c }{\mathbf{X}} \end{array}$ |  |
|-------------------------------------------------------|----------------------------------------------------|----------------------|-------------------|-----------------|----------------------------------------------------------------------------------------------------|--|
| Ħ                                                     | <b>Summer List</b>                                 |                      |                   |                 | People                                                                                                    |  |
| Notes -       특   d   플 트 ▽   6 배 매<br>自<br>Ы.<br>-61 |                                                    |                      |                   |                 |                                                                                                    |  |
|                                                       |                                                    |                      |                   |                 |                                                                                                    |  |
| Data Grid                                             |                                                    |                      |                   |                 | 푸<br>$\times$                                                                                                    |  |
|                                                       |                                                    | Grid                 |                   |                 | Chart                                                                                                    |  |
|                                                       | Drag a column header here to group by that column. |                      |                   |                 |                                                                                                    |  |
| Person URN #                                          | Title +                                            | <b>Initial</b><br>一切 | Surname #         | Email Address + |                                                                                                    |  |
| <b>EllieHolderness</b>                                | <b>Miss</b>                                        | E.                   | <b>Holderness</b> | ellie.test@bubb |                                                                                                    |  |
| JessicaHolder                                         | <b>Mrs</b>                                         | J                    | <b>Holderness</b> | jessica.test@bu |                                                                                                    |  |
| RileyHoldern                                          | Mr                                                 | R.                   | <b>Holderness</b> | riley.test@bubb |                                                                                                    |  |
| RobinHolder                                           | Mr                                                 | R.                   | <b>Holderness</b> | robin.holdernes |                                                                                                    |  |
| JaneHolderne                                          | Mrs                                                | J                    | <b>Holderness</b> |                 |                                                                                                    |  |
| SimonHolder<br>$\overline{4}$                         | MAr                                                | ċ                    | Holdernecc        | cimon holderne  | $\mathbb{P}$                                                                                                    |  |
|                                                       |                                                    |                      |                   |                 | Browsing first 1,000 People                                                                                         |  |
| Selection<br><b>Data Grid</b><br>Cover                |                                                    |                      |                   |                 |                                                                                                    |  |
|                                                       |                                                    |                      |                   |                 | 86 People                                                                                                    |  |

The **Email Broadcasting Wizard** opens

3. Choose the **CleverReach®** template from the drop-down list and click **Next**

**Note:** The wizard will omit this step if you have only one Upload Template

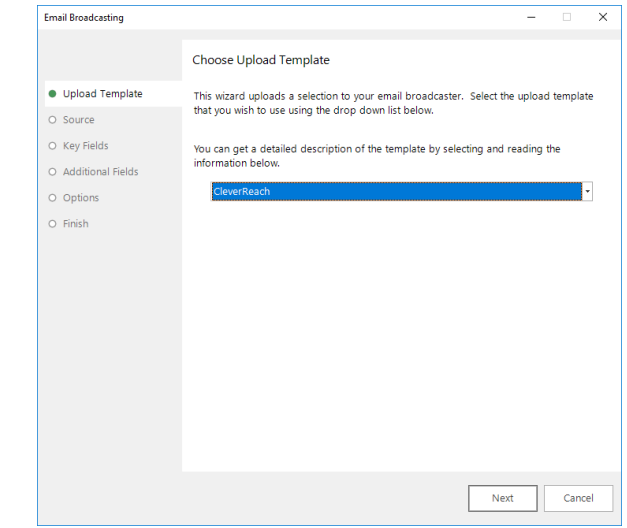

4. Choose the email field and click **Next**

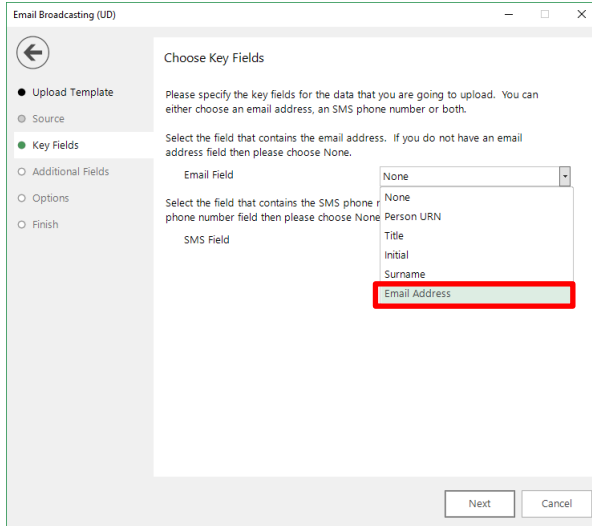

5. Review the additional fields that will be sent as part of the list and click **Next**

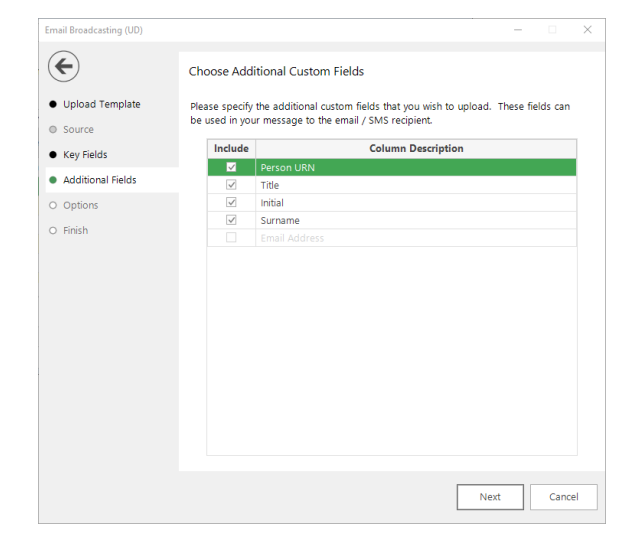

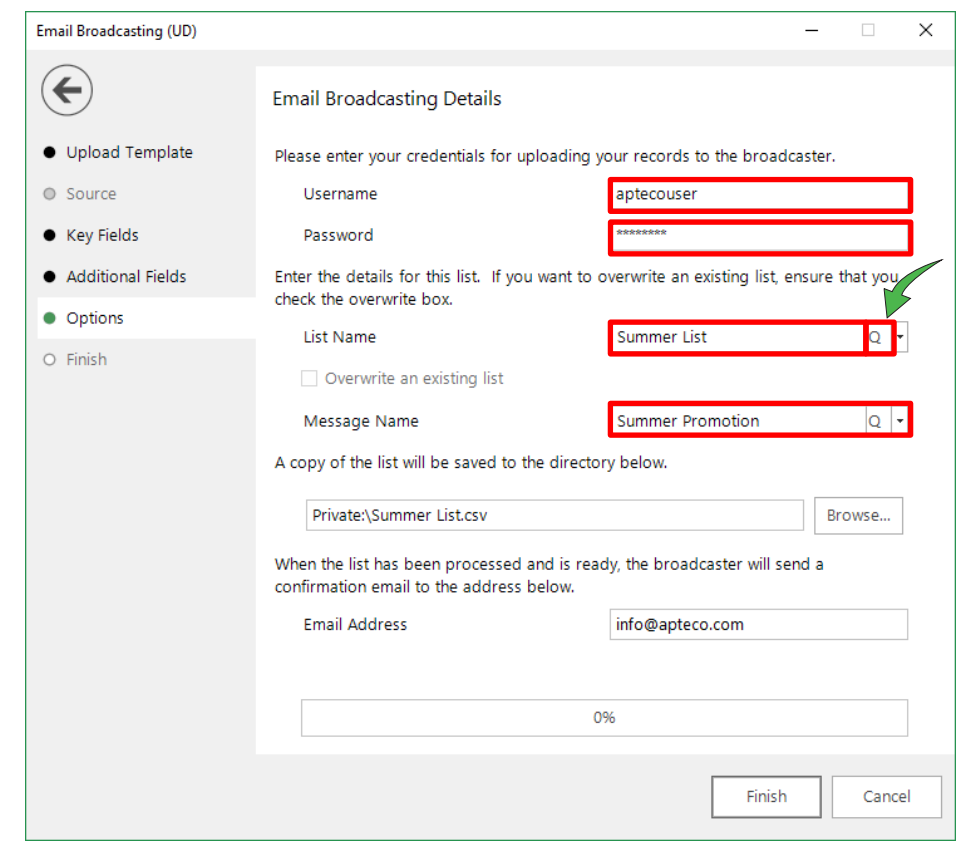

6. Complete the **Email Broadcasting Details** form then click **Next**

# Table 5– EmailResponseGatherer.exe.config Settings

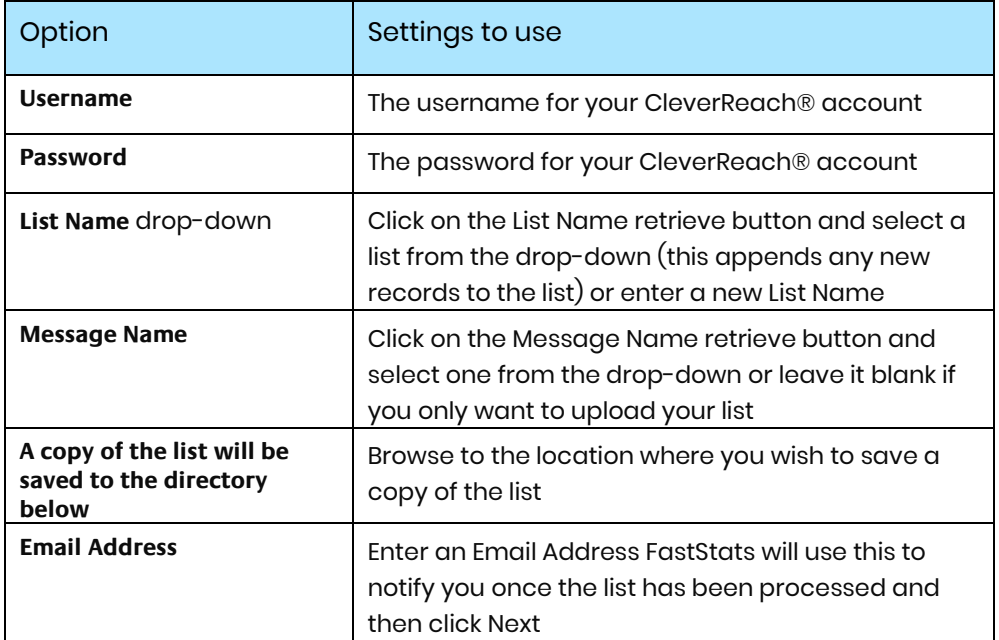

7. If you entered a message name, a Broadcast Warning message displays meaning this will send a message to your target audience

#### Click **Yes** to commit this action

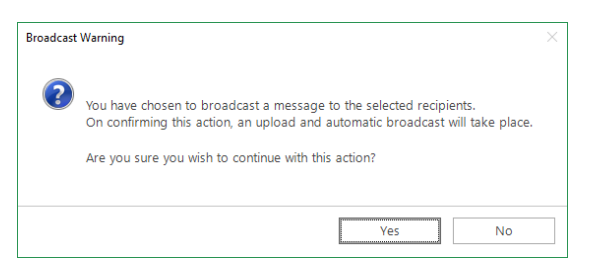

8. Once the list has been uploaded (and if applicable the message delivery has been scheduled), the wizard will complete. Click **Finish** to close the wizard.

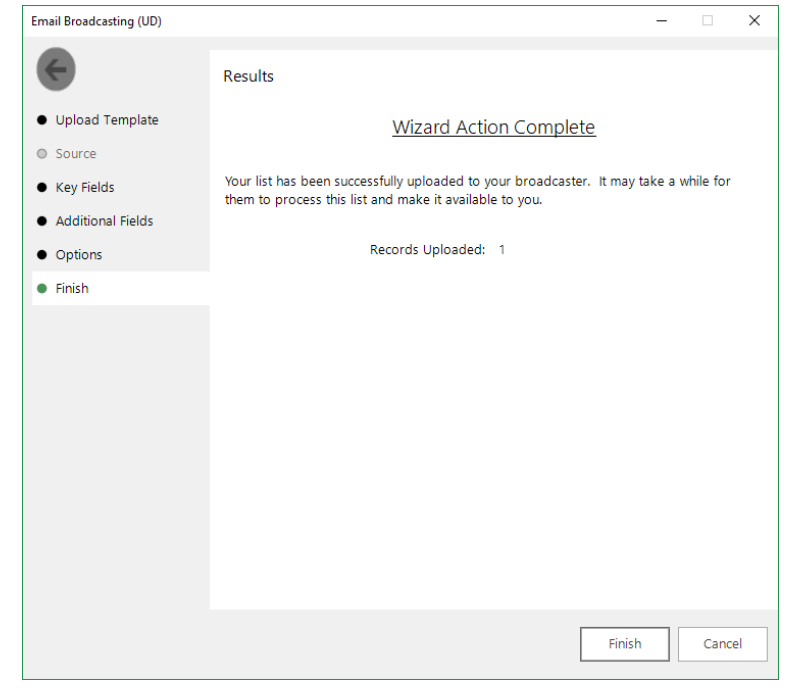

#### **Note:**

You will need to exit out of FastStats and log in again for these changes to take effect.

#### <span id="page-36-0"></span>**Email Responses Wizard** 4.4

When your emails have been sent out you can start analysing the responses from your target audience.

- 1. Open the **Email Responses** wizard
- 2. Enter the name of the message that you used in the Email Broadcasting wizard and click **Next**

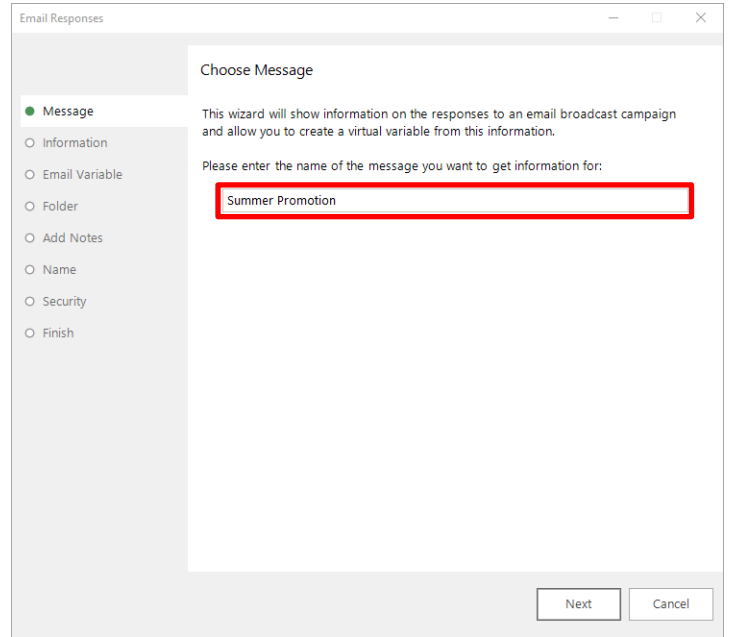

3. As the Email Response Gatherer starts collecting information from CleverReach®, you will see how customers are interacting with your broadcast. If you want to analyse this information further, click on Create a virtual variable from this information and then click Next

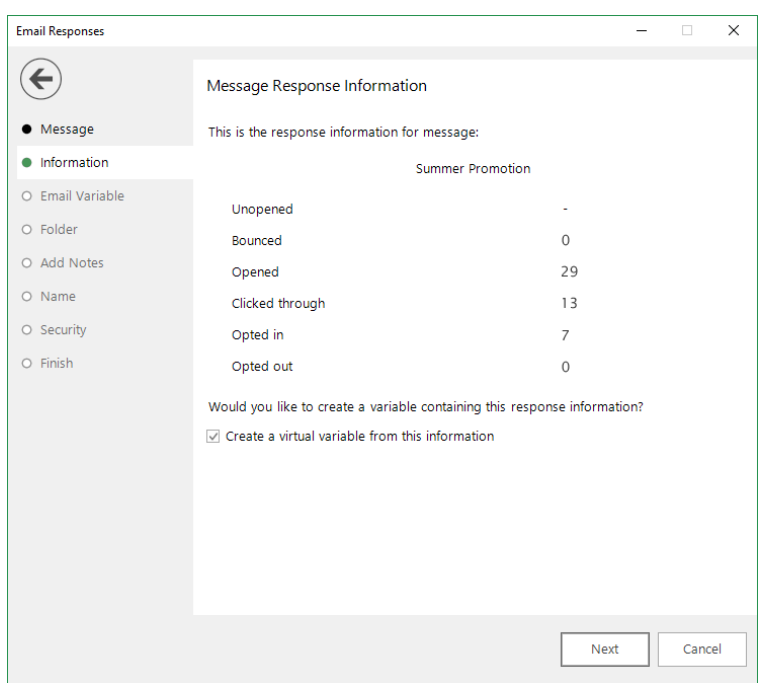

4. Drag the Email variable that you used in the Email Broadcasting wizard onto the drop box and click **Next**

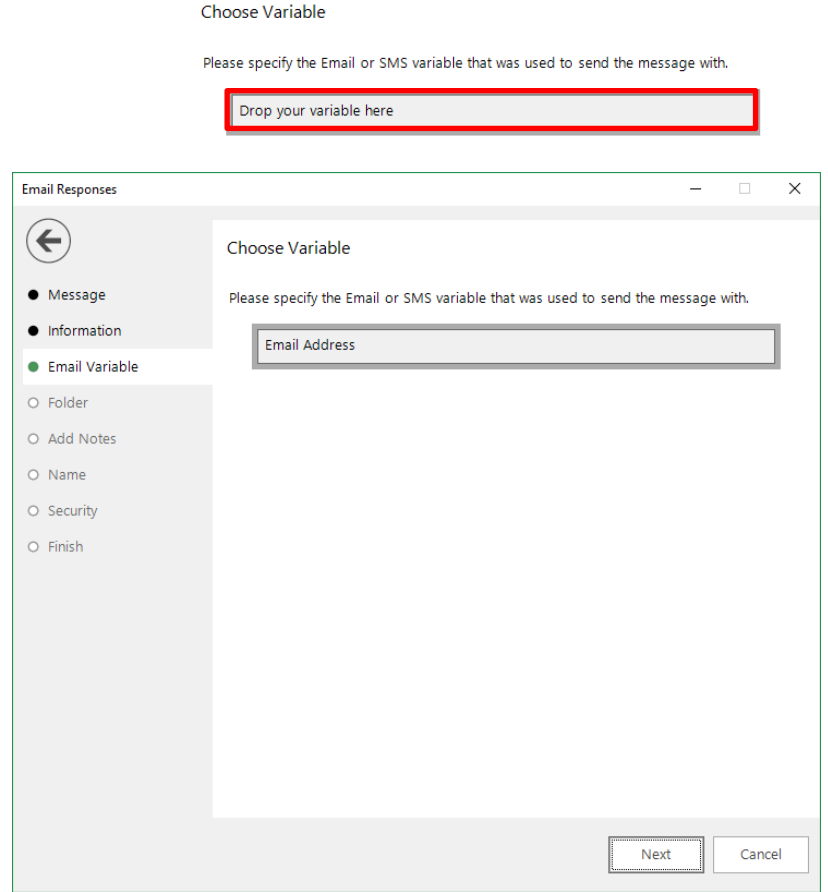

5. Locate the folder where you wish to store the virtual variable and click **Next**

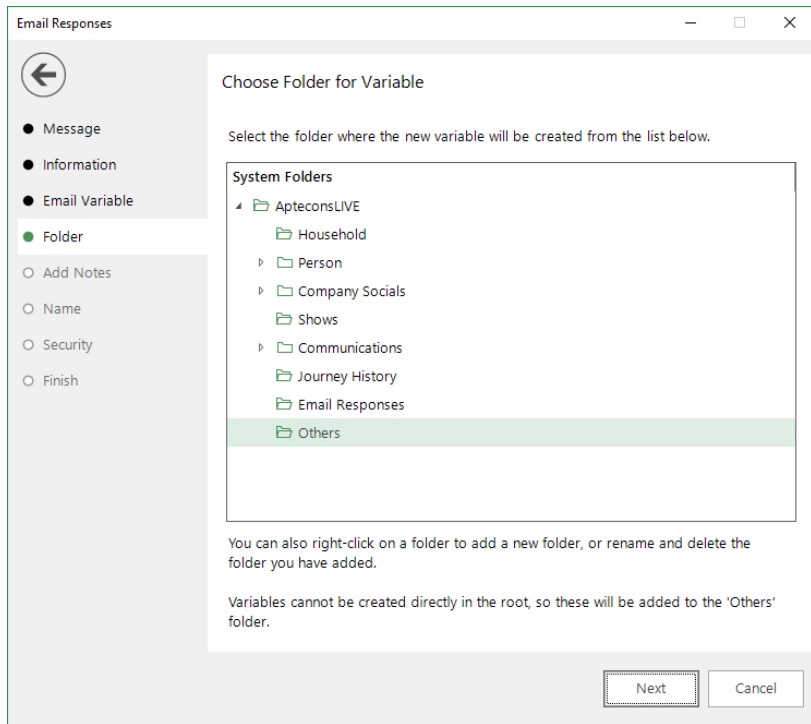

- **Email Responses**  $\equiv$  $\Box$  $\overline{\mathbf{x}}$  $(\blacktriangleleft)$ Add Notes to Variable · Message Enter any notes you want to associate with your variable. Your username will automatically be recorded.  $\bullet$  Information · Email Variable  $\bullet$  Folder Add Notes  $O$  Name  $O$  Security  $\circ$  Finish  $Next$ Cancel
- 6. Enter any notes that will be stored along with the virtual variable and click **Next**

7. Enter a Description for the virtual variable or drag an existing virtual variable onto the drop box if you wish to overwrite it. Modify the Security Attributes if applicable and then click **Next**

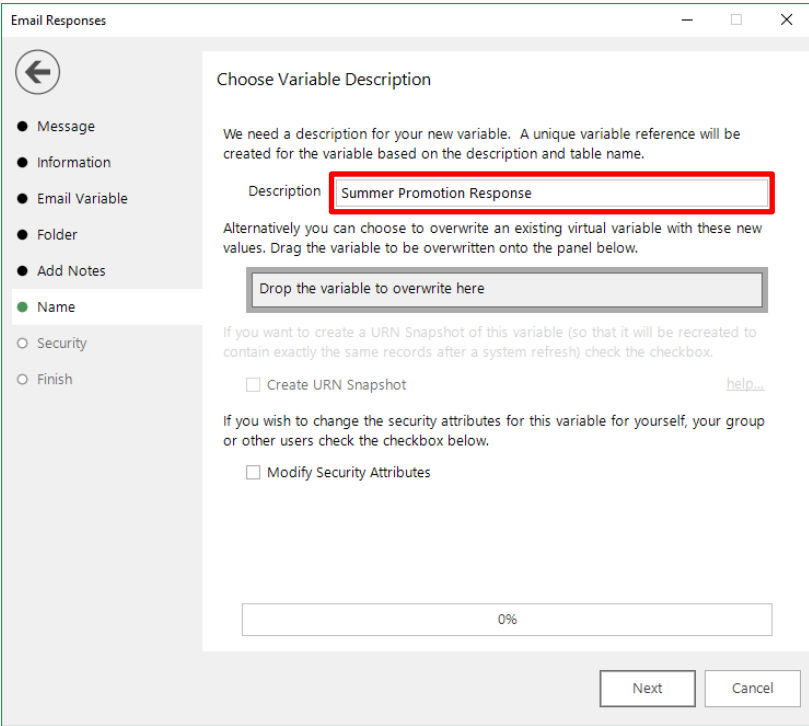

8. Click **OK**

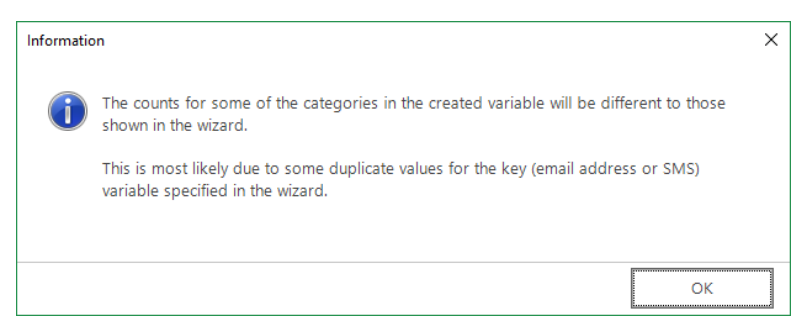

### 9. Click **Finish**

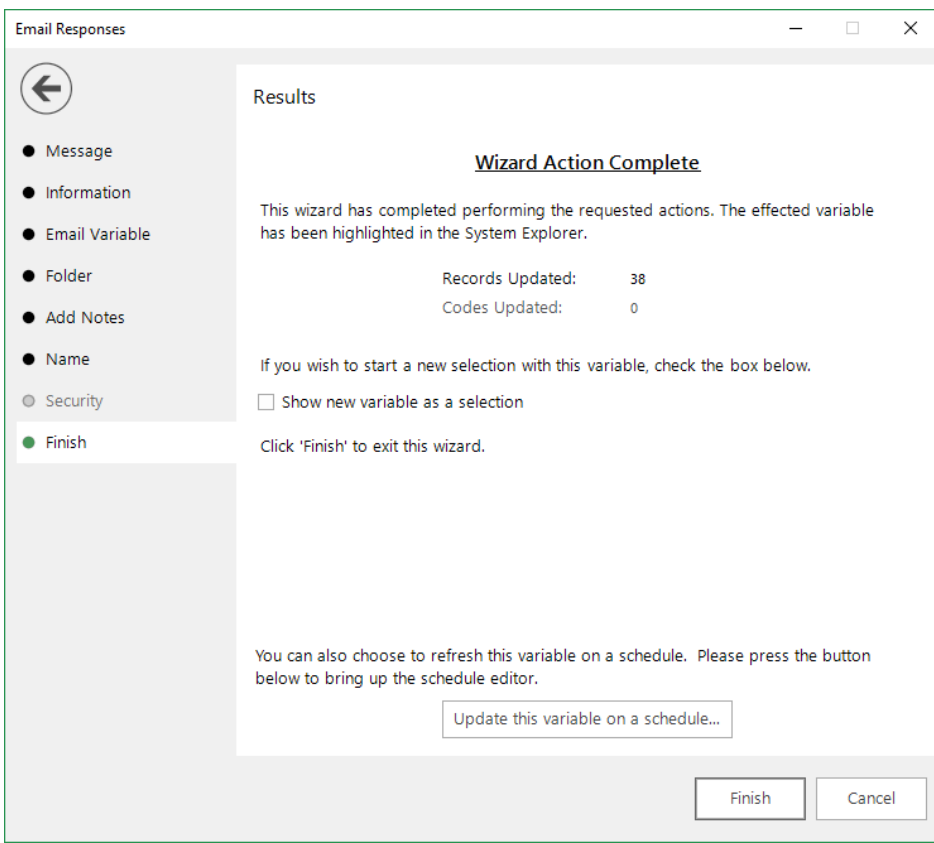

# <span id="page-40-0"></span>5 PeopleStage Broadcasting & Responses

#### $5.1$ **Defining the Broadcast Channel in PeopleStage**

<span id="page-40-1"></span>To use CleverReach® with PeopleStage, you must set up a channel that defines the settings and parameters and any fields that you always want to send to CleverReach®.

1. Open PeopleStage, select File > Administration > Channel Editor. Click **Add Email Channel** through the context menu within a folder

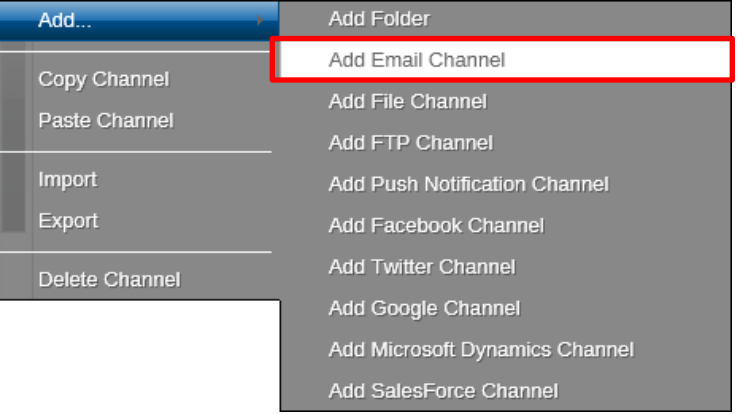

#### 2. Enter a name in **Channel Name**

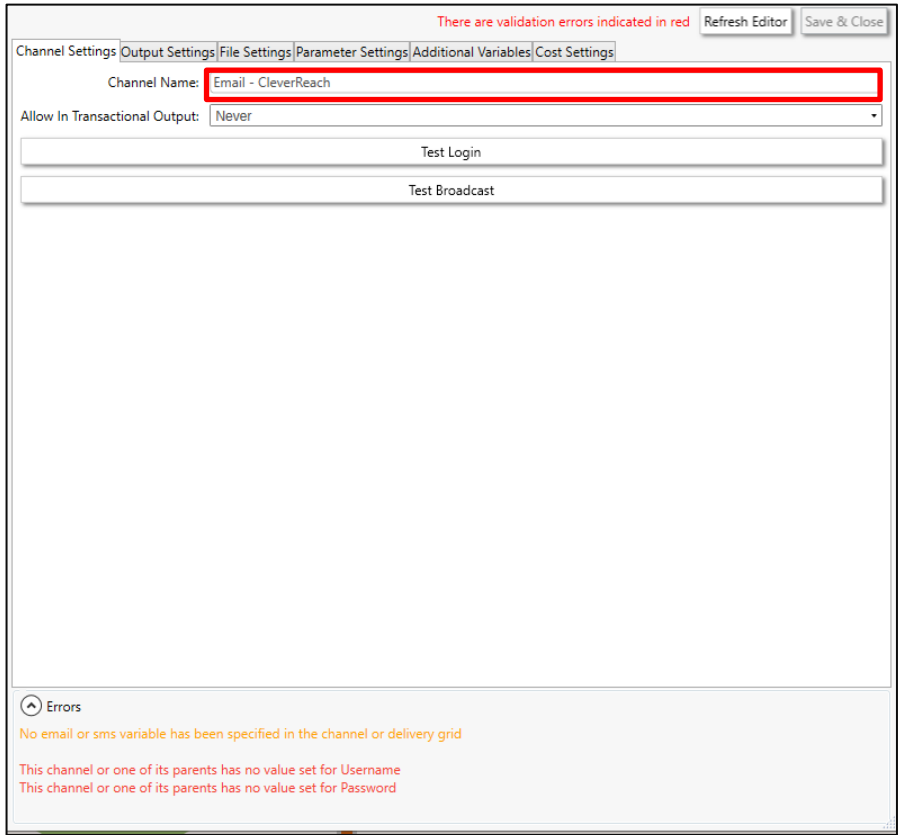

#### **Note:**

(Optional) Select Yes from the **Allow In Transactional Output** (you need to be careful if you select this option, as it means we can send multiple emails to the same email address)

# 3. Define Output Settings for CleverReach<sup>®</sup>

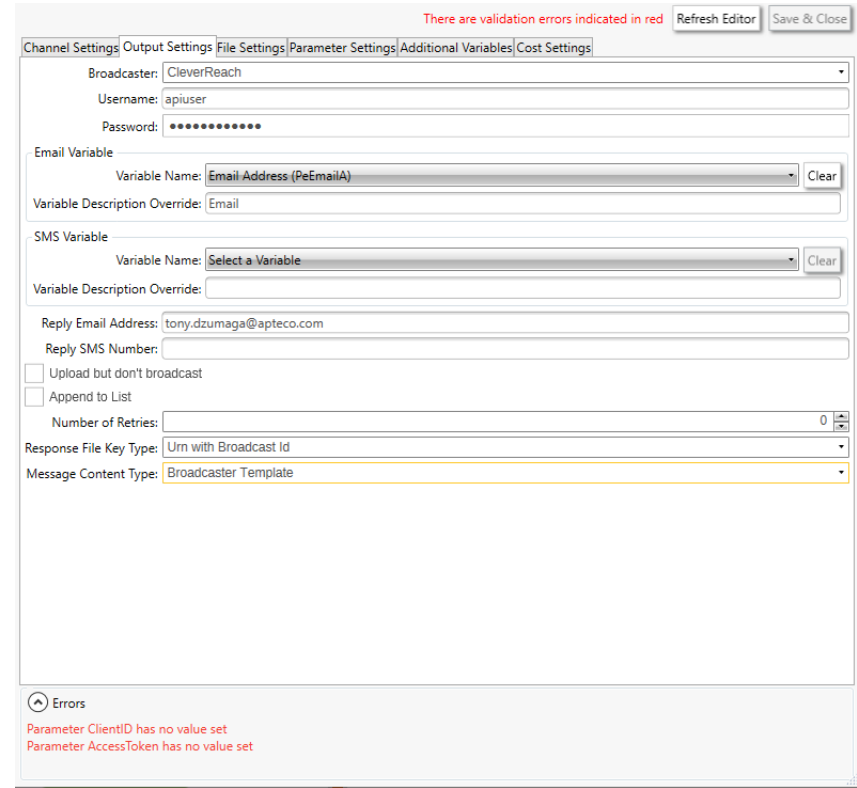

### Table 6 –PeopleStage Output Settings

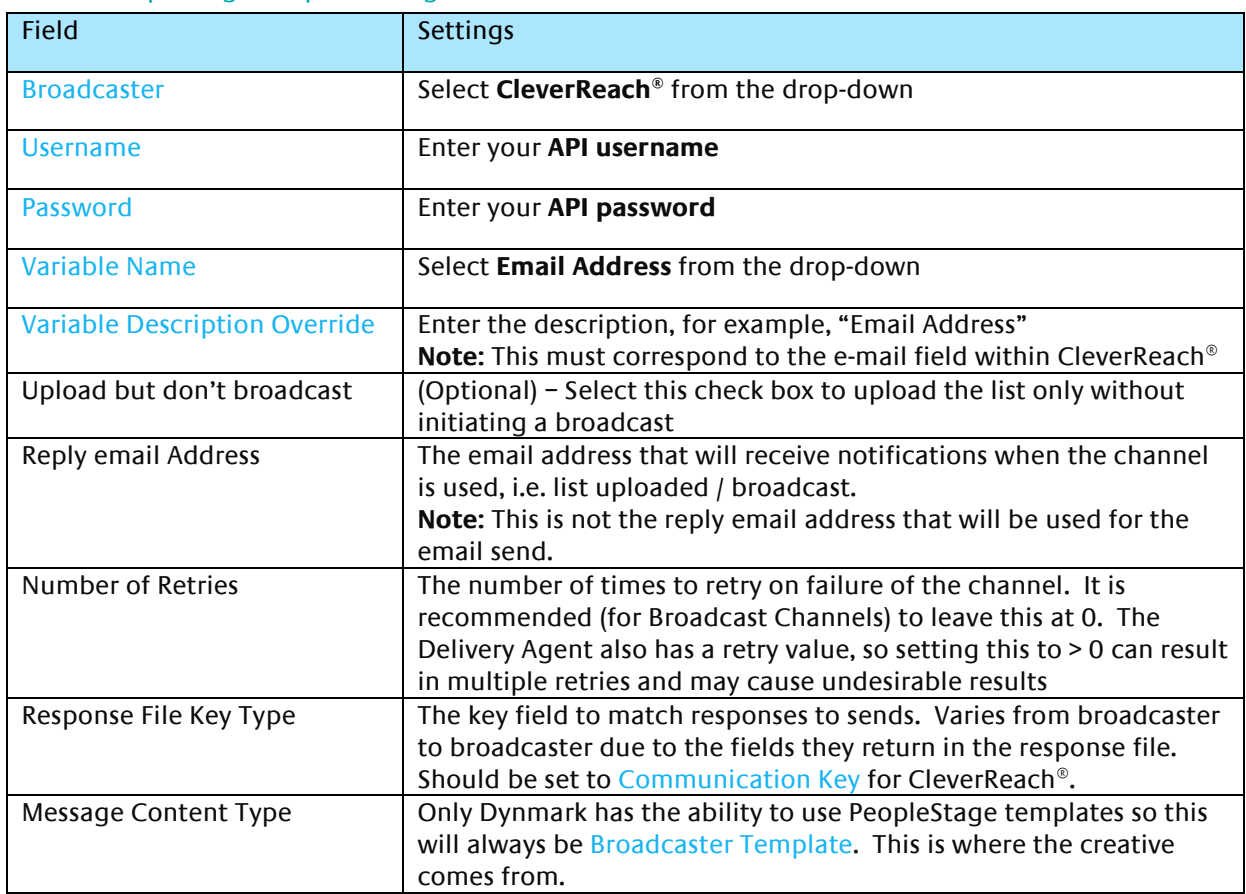

### 4. Complete the **File Settings**

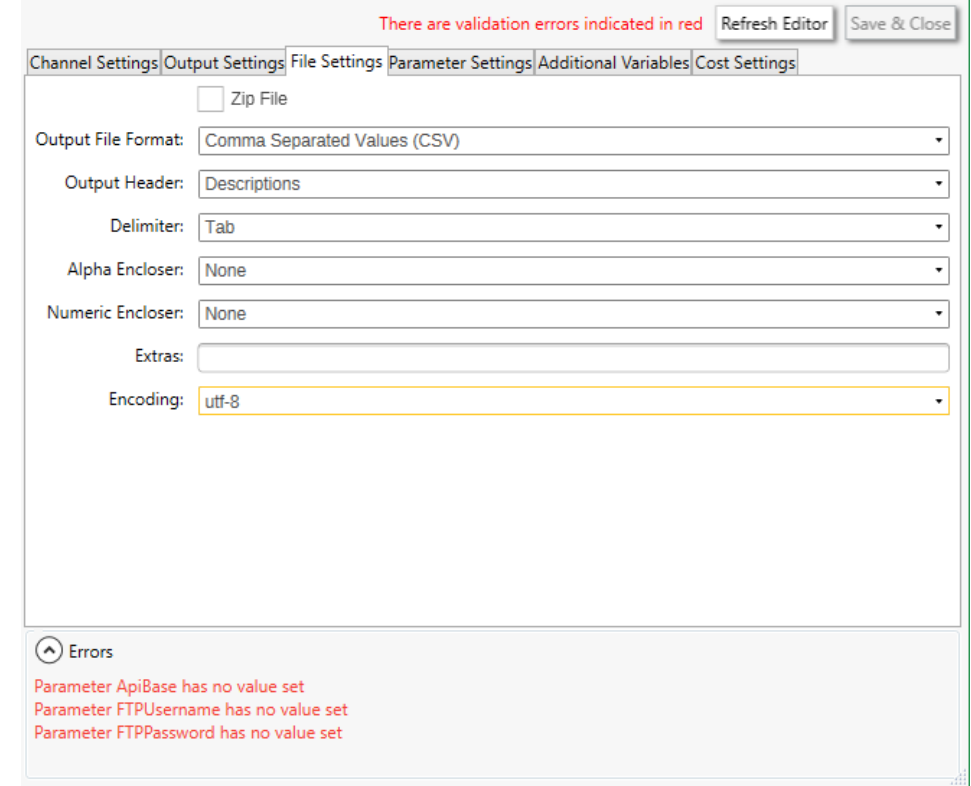

## **Note:**

The default Encoding is Windows-1252 if you change use the same setting on the **Parameter Settings** tab

5. The ESP **Parameter Settings** tab is blank by default, select parameters from the drop-down and click **Add** to complete the form

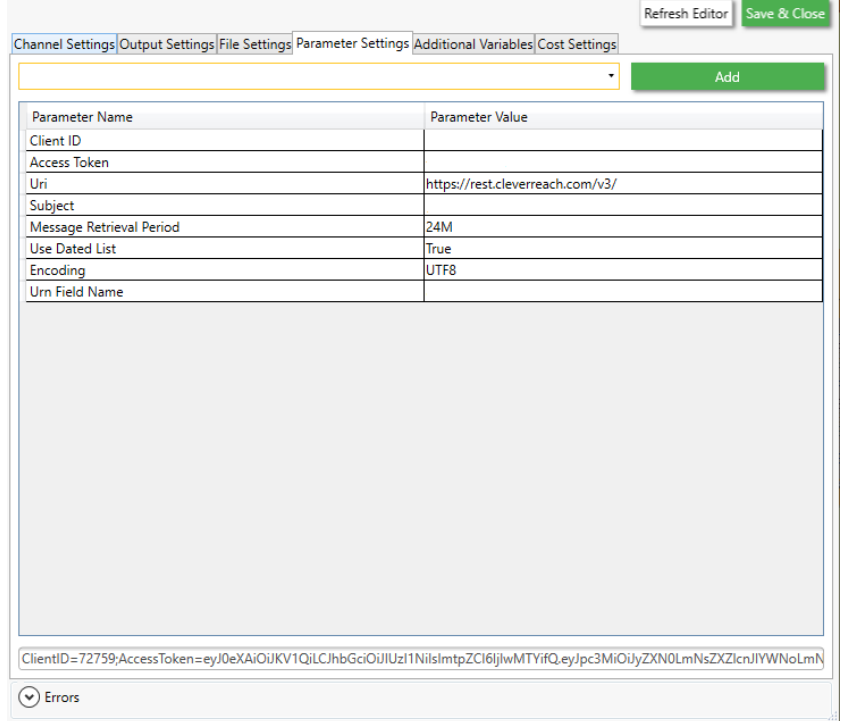

#### Table 7 –Example PeopleStage Parameter Settings

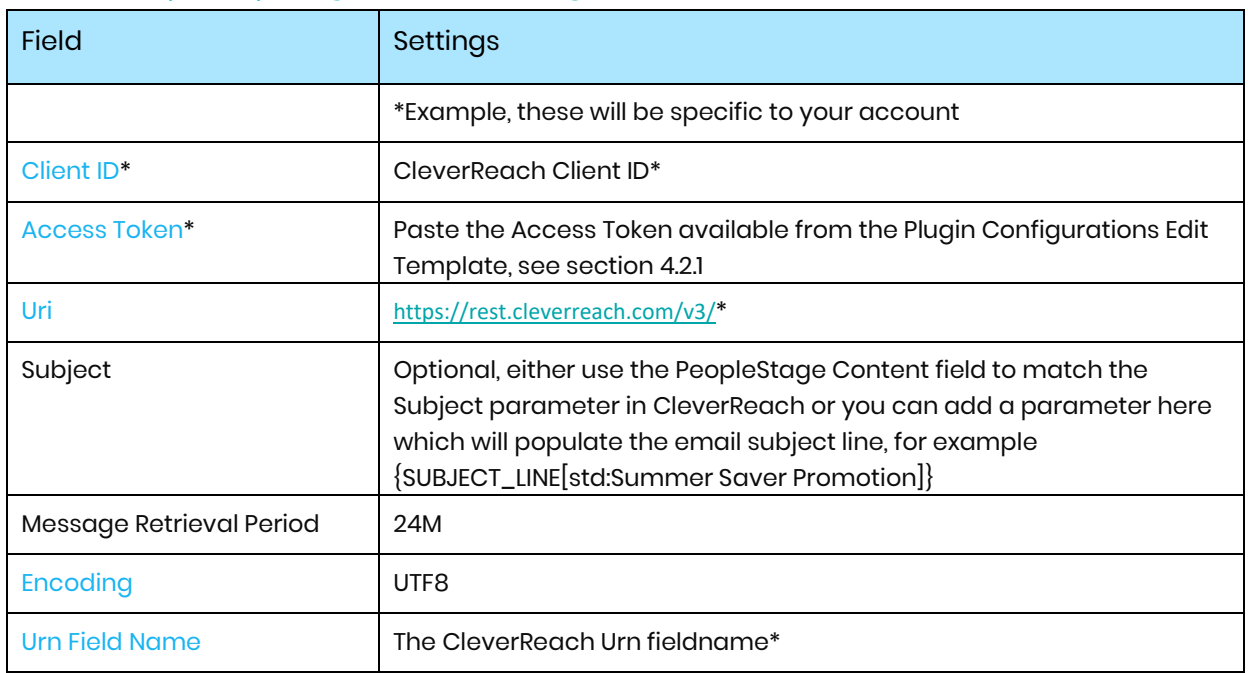

See **Appendix** B for all the available parameters

#### **Note:**

The CleverReach® **OAuth Client ID** and **OAuth Client Secret** can be obtained from Apteco support in Germany support@apteco.de, please see the back of this document for contact details

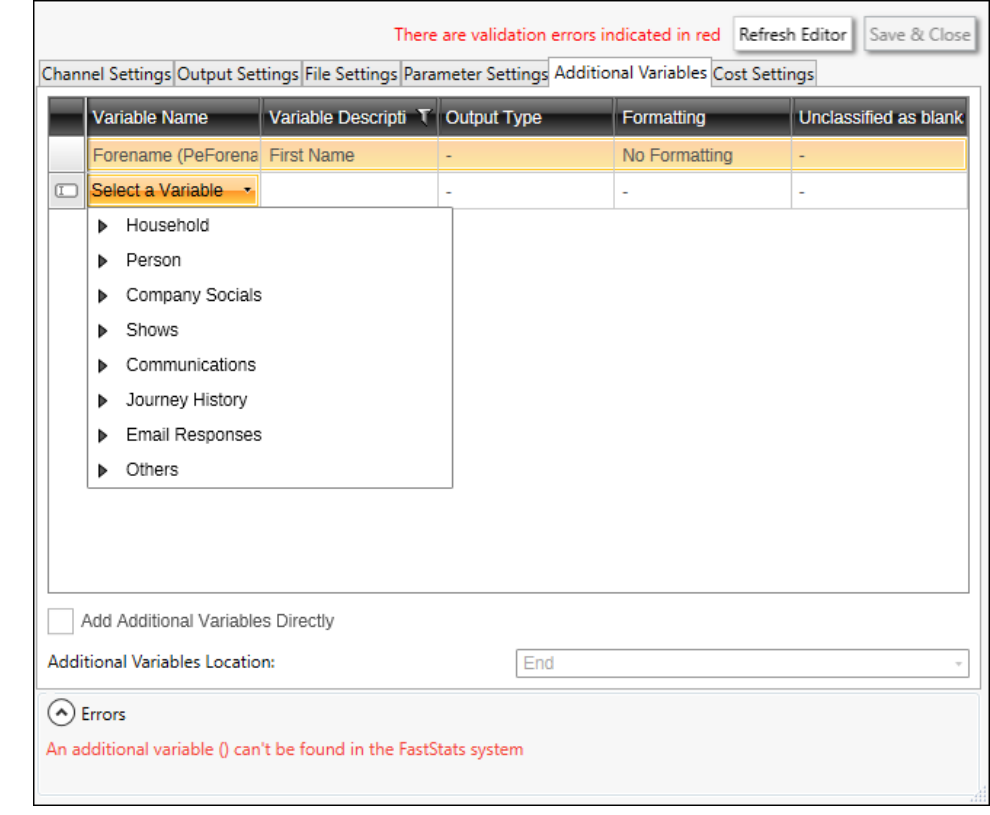

### 6. Add any additional variables on the **Additional Variables** tab

#### **Note:**

Use the variable description column to override and match the Variable Name to the name used for that parameter in CleverReach.

7. Click **Save & Close**

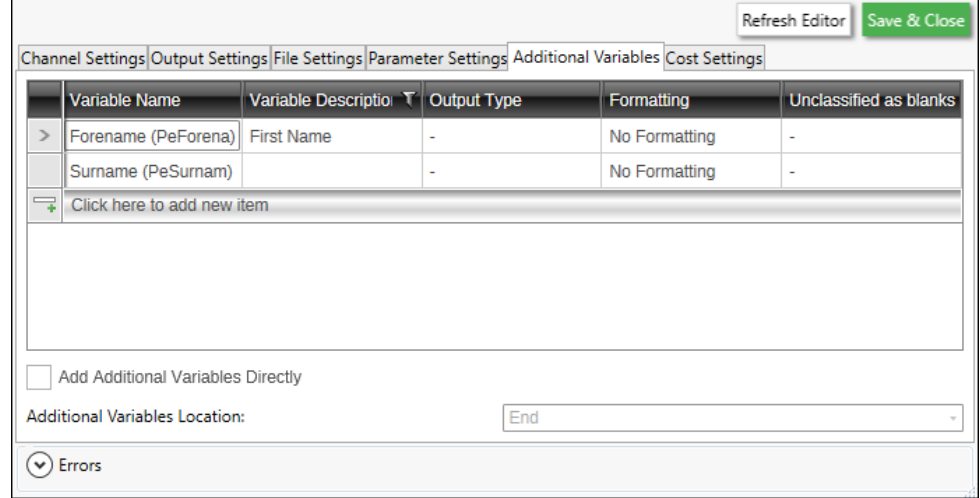

#### <span id="page-45-0"></span> $5.2$ **Broadcasting in PeopleStage**

You can now test your channel at any Delivery Stage

1. You can drag your new CleverReach® channel from the Library to your Delivery step

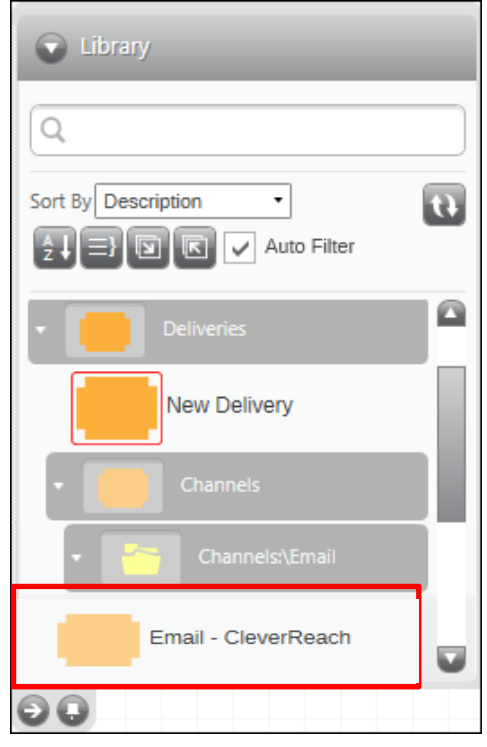

2. You can select from the available messages in CleverReach® from the Message Name drop-down or use PeopleStage's functionality to dynamically select a message, to use a different language for example.

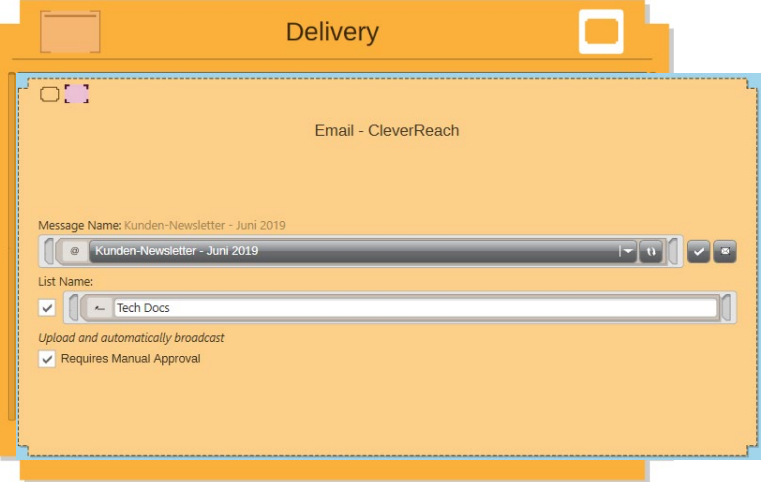

3. You can use the same **List Name** as the **Message Name** or define a custom one Selecting the **Requires Manual Approval** check box gives the option to view a sample list before processing

# Appendix A: CleverReach® Configuration

<span id="page-46-0"></span>FastStats or PeopleStage uploads a list of subscribers and insert them into the CleverReach® List

If you wish to automatically broadcast the list to a message either from the Email Broadcast wizard or PeopleStage, you need to create a message within CleverReach®.

#### **Note:**

This section is not a detailed guide on using CleverReach, your Client ID and other credentials are provided by CleverReach during the signup process, for more information on using CleverReach please visi[t https://support.cleverreach.de](https://support.cleverreach.de/)

1. Login to your CleverReach<sup>®</sup> account to access the web-based control panel using the account specific URL provided by CleverReach®

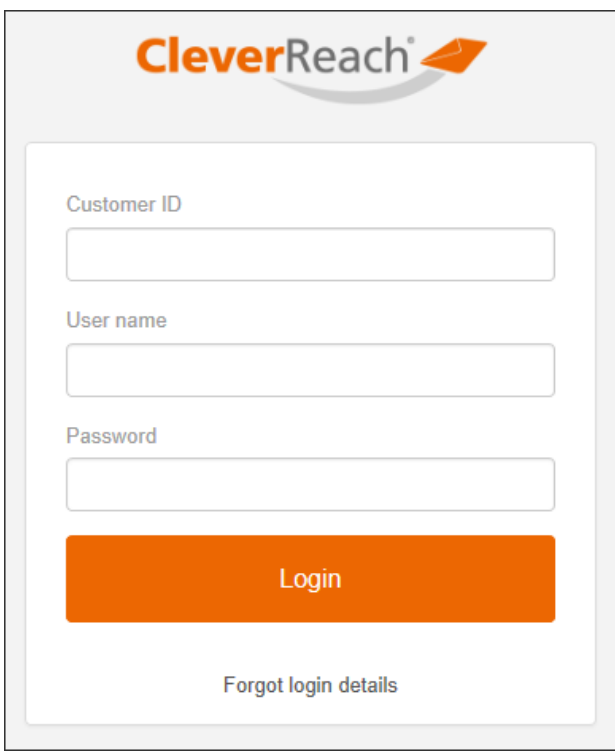

2. The CleverReach dashboard opens

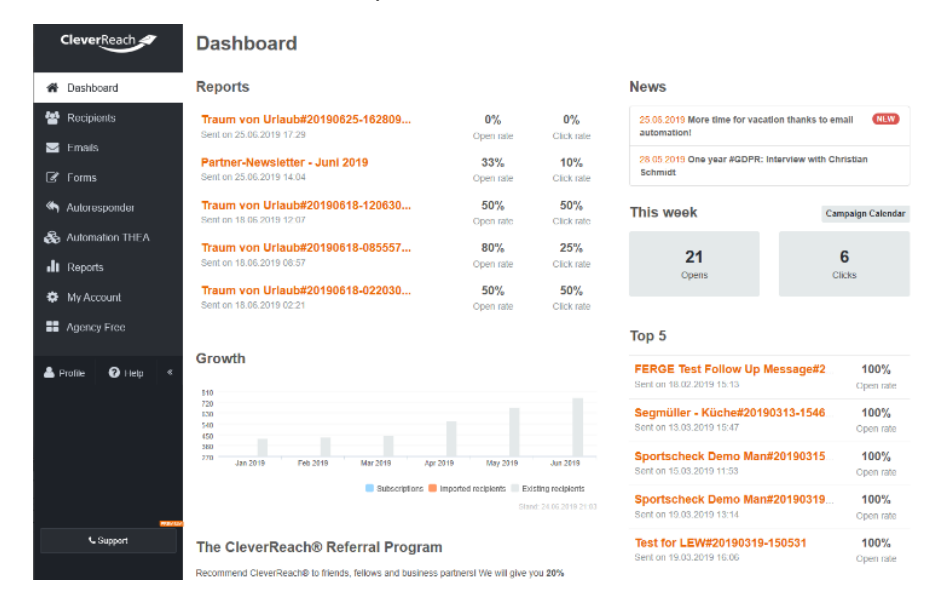

#### **Creating a new Message in CleverReach®**

If this is the first using CleverReach, you must create a List and an Email (Message),

#### **Note:**

The first time you use ClevrerReach®, you must create the fields to use in FastStats or PeopleStage.

If these are already set up, you can select which Message and List to broadcast to and check the field names and parameters to use in FastStats or PeopleStage.

• From Recipients either use an existing List or click **Add List** you do not need to add subscribers as FastStats or PeopleStage uploads a list of subscribers.

You need to create a Message to use in FastStats or PeopleStage.

• Step through the wizard to create a basic email and assign it to a List

#### **Note:**

You should test your message to ensure there are no problems with the email message.

# <span id="page-48-0"></span>Appendix B: API Parameters

### Table 8 – Email Response Gatherer Parameters

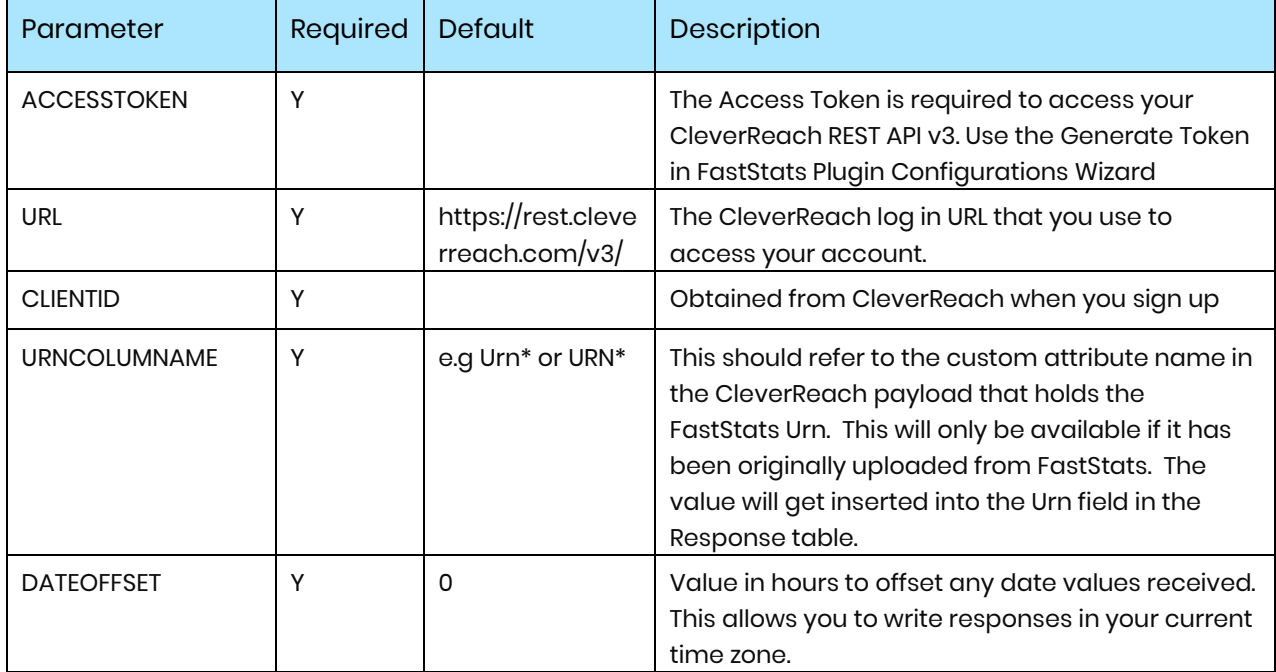

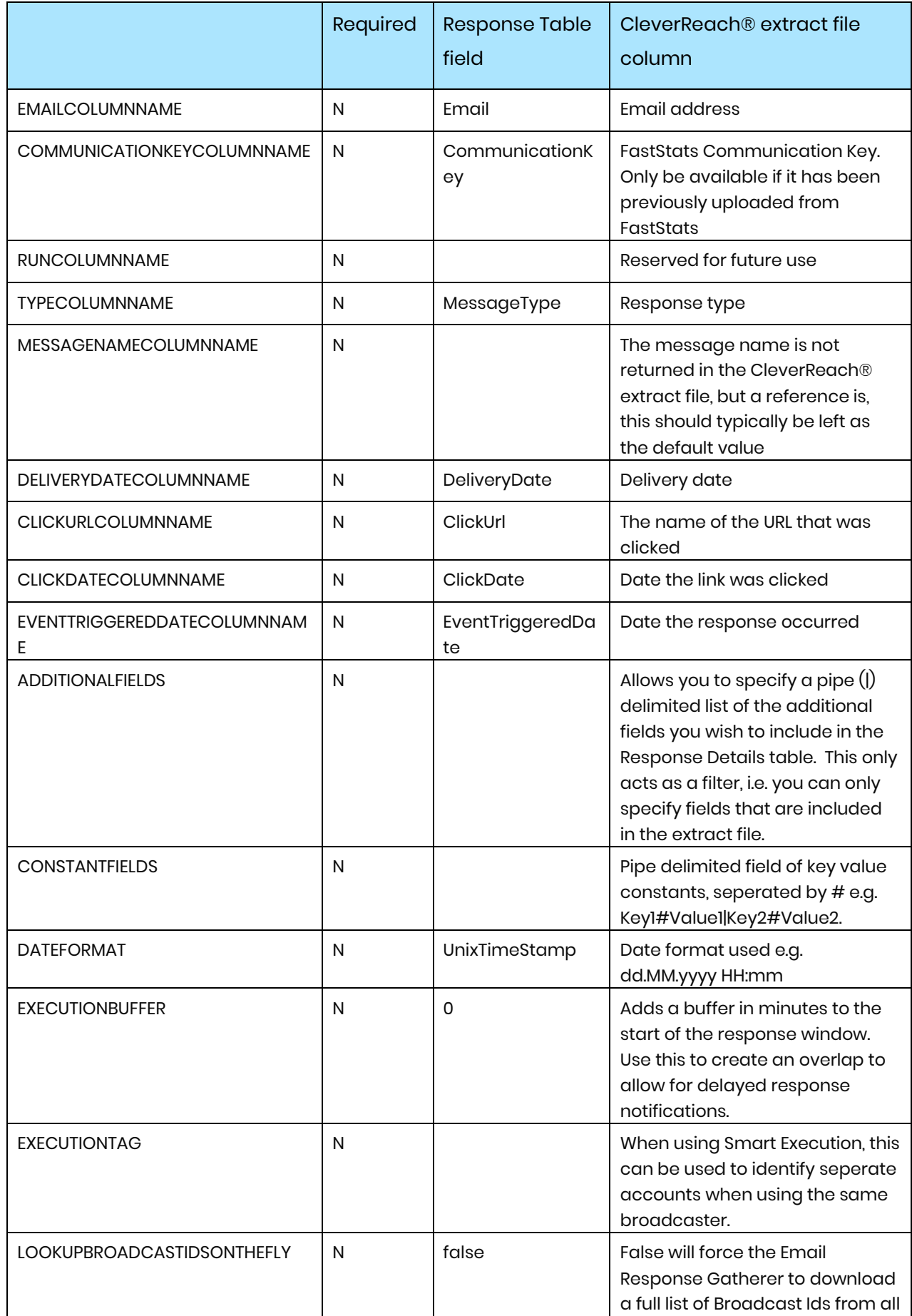

# Table 9. The following data is inserted into the FastStats Email Response Table

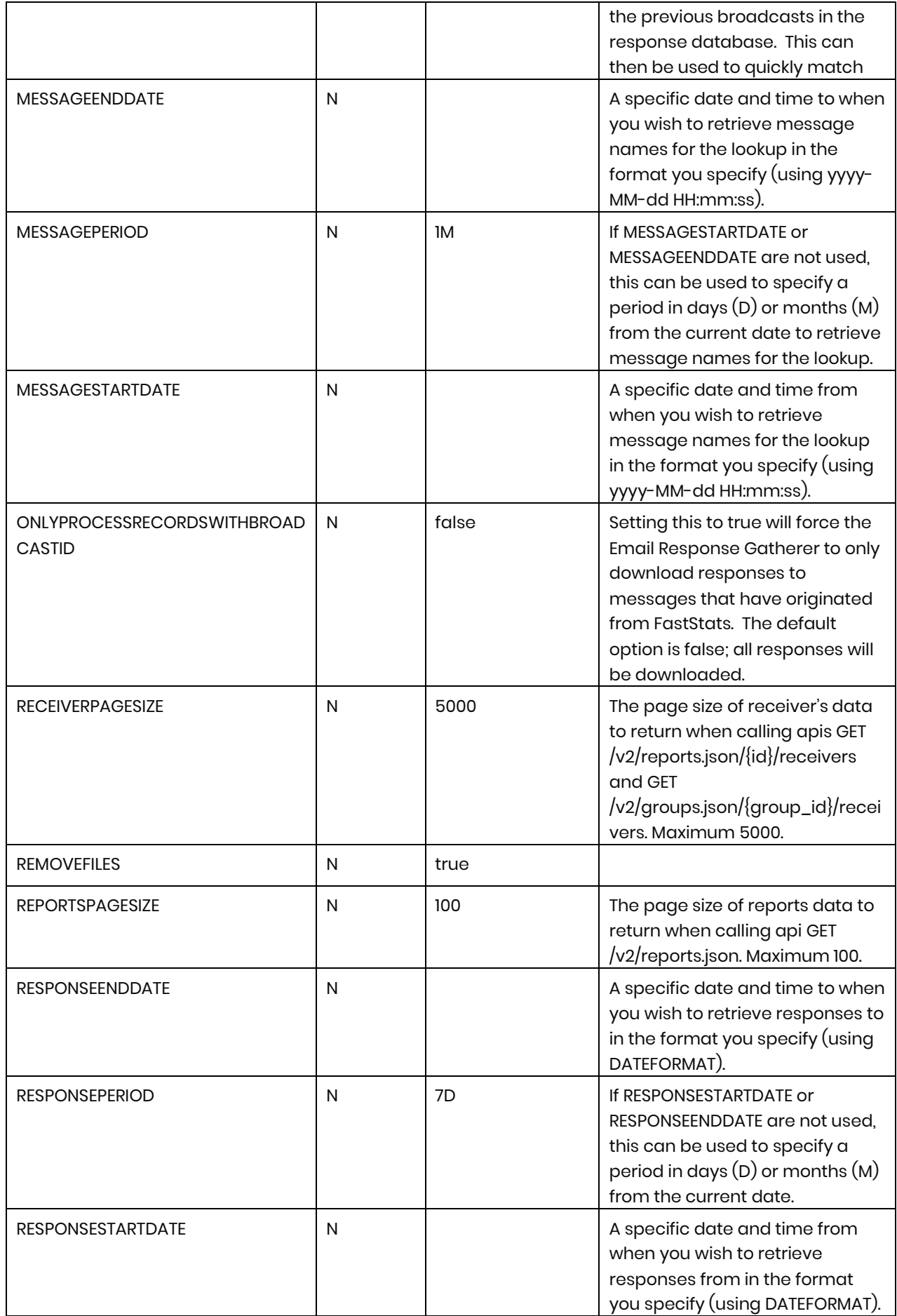

# Table 10 – Email Broadcasting Parameters

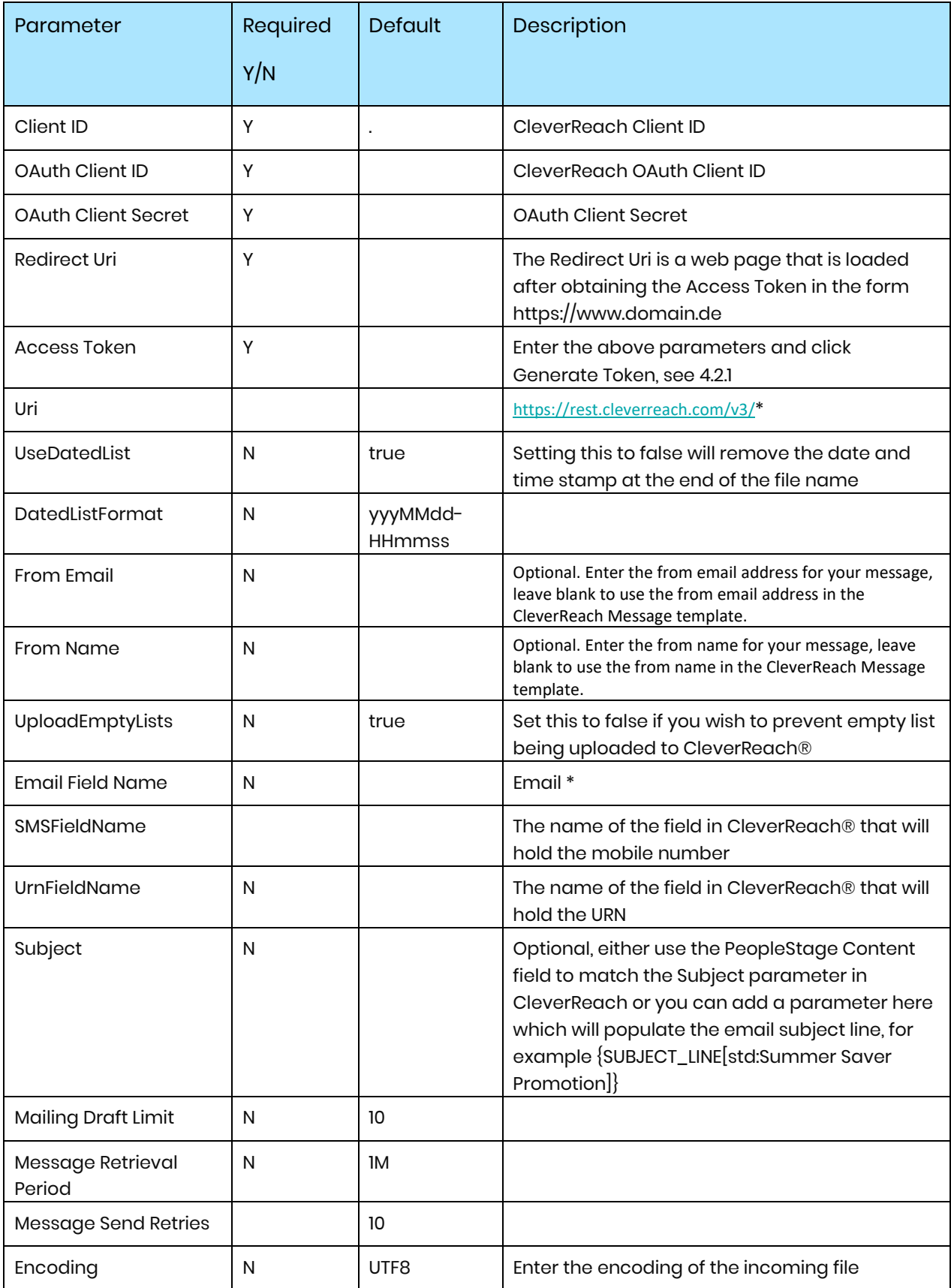

#### **Note:**

The CleverReach® **OAuth Client ID** and **OAuth Client Secret** can be obtained from Apteco support in Germany support@apteco.de, please see the back of this document for contact details

# <span id="page-53-0"></span>Appendix C:Example Batch File

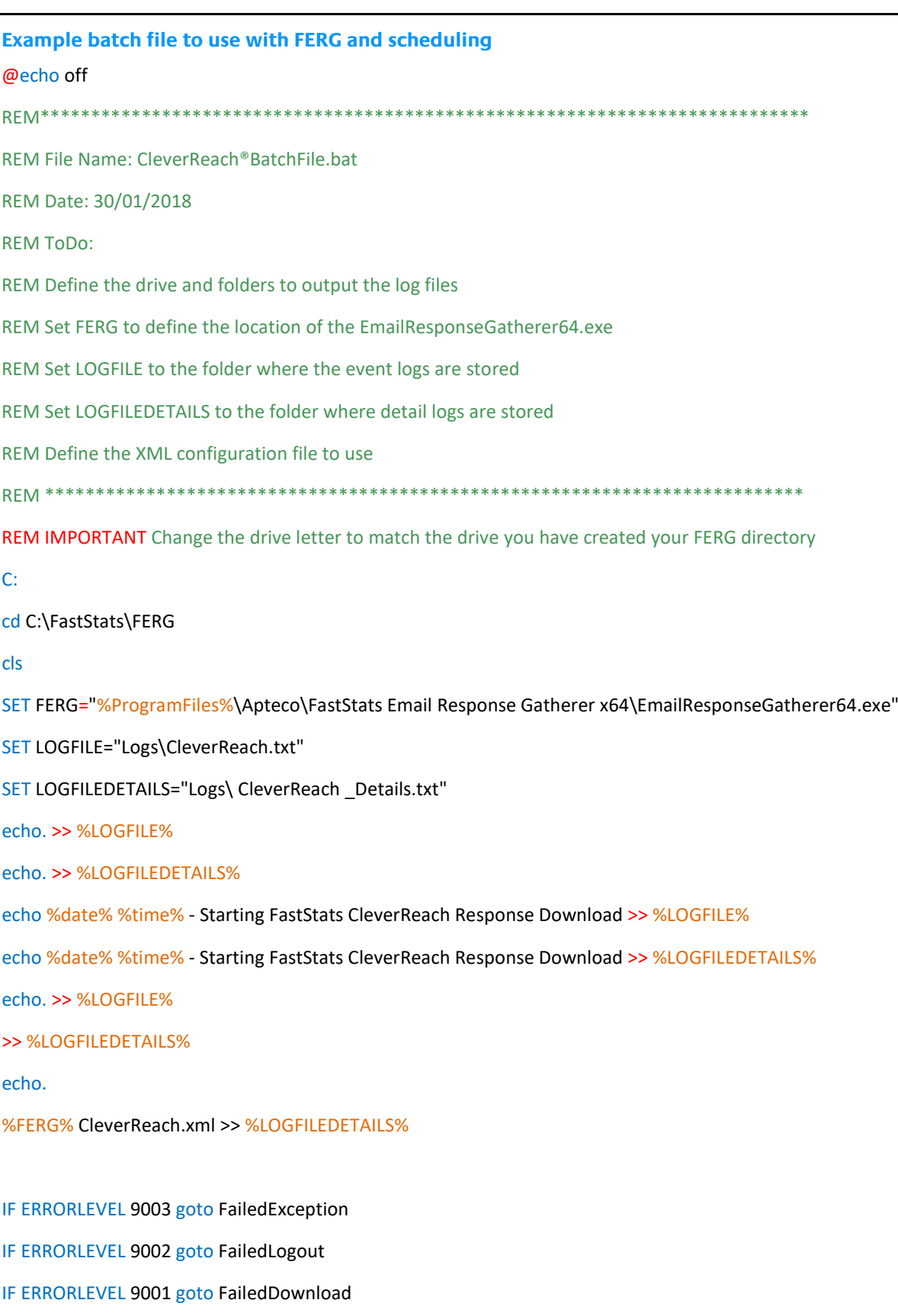

IF ERRORLEVEL 9000 goto FailedLogin

#### :OK

echo %date% %time% - FastStats Gathered Elaine Responses OK >> %LOGFILE%

goto Complete

#### :FailedLogin

echo %date% %time% - FastStats Gatherer Failed - Login Failed to Elaine >> %LOGFILE% goto Complete

#### :FailedDownload

echo %date% %time% - FastStats Gatherer Failed - Downloading from Elaine >> %LOGFILE% goto Complete

#### :FailedLogout

echo %date% %time% - FastStats Gatherer Failed - Logging out of Elaine >> %LOGFILE% goto Complete

#### :FailedException

echo %date% %time% - FastStats Gatherer Failed - Elaine API Exception >> %LOGFILE%

goto Complete

#### :Complete

echo %date% %time% - Completed FastStats Elaine Response Download >> %LOGFILE%

End of example text

To see how to use the batch file see section 3.4 Scheduling the Response Gatherer

# <span id="page-56-0"></span>Appendix D:Troubleshooting

The following are some common problems that may occur, and procedures for resolving them.

Errors relating to configuring and using FERG

These errors can occur due to missing files

**Description:** Error received when running FERG using a batch file

**Error:** Could not read email response configuration file: Could not find file 'D:\FastStats\FERG\Elaine.xml'.

Elaine.xml refers to the filename referenced in this section of the batch file:

%FERG% CleverReach.xml >> %LOGFILEDETAILS%

In the location:

"cd D:\FastStats\FERG" in the batch file

**Solution:** Ensure the file exists or change the filename in the batch file to match.

#### Errors relating to running a campaign

These errors can occur due to

For customer service and technical support visit:

[www.apteco.com/support](http://www.apteco.com/support)

T: +44 (0)1926 407 595 (Support Desk)

Note: If you have purchased the Apteco Marketing Suite™ via one of our partners then they are your first line of support.

#### **Apteco GmbH**

Kaiserstraße 35 60329 Frankfurt am Main Germany T:  $+49(0)$  69 25 66 97 0 - 0 support@apteco.de www.apteco.de

#### **Apteco Australia Pty Ltd**

Level 4 55 Harrington Street The Rocks NSW 2000 Australia T: +61 (0) 2 8355 2524 www.apteco.com.au

#### **Apteco Benelux**

Stationsplein 45, Unit 4.004 3013 AK, Rotterdam The Netherlands T: +31 (0) 10 80 80 875 Email: support@apteco.nl www.apteco.nl

#### **Head Office Apteco UK**

Tink-a-Tank House 21 Jury Street Warwick CV34 4EH, UK

T: +44 (0) 1926 407565 E: support@apteco.com W: www.apteco.com

© 2018 Apteco Ltd. All rights reserved.

This publication is for informational purposes only. While every effort has been made to ensure accuracy, this publication shall not be read to include any warranty or guarantee, express or implied, including about the products or services described or their use or applicability.

Apteco Ltd. reserves the right to modify or improve the designs or specifications of its solutions at any time without notice.

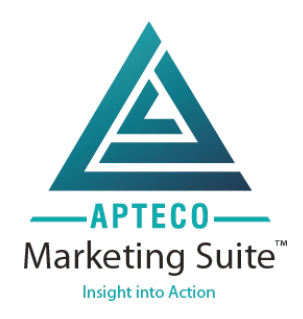